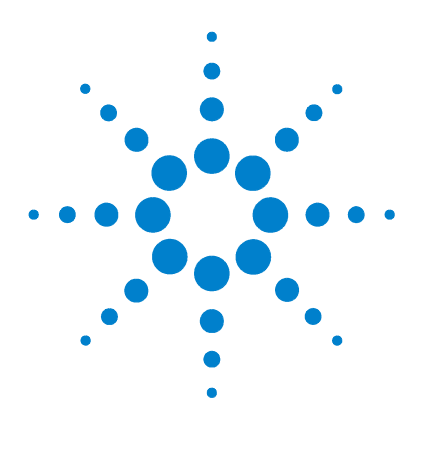

**IC-CAP**

# **Release Notes**

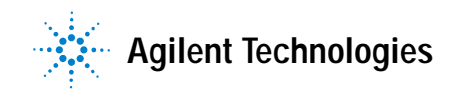

# **Notices**

© Agilent Technologies, Inc. 2000-2008

No part of this manual may be reproduced in any form or by any means (including electronic storage and retrieval or translation into a foreign language) without prior agreement and written consent from Agilent Technologies, Inc. as governed by United States and international copyright laws.

# **Edition**

March 2008

Printed in USA

Agilent Technologies, Inc. 5301 Stevens Creek Blvd. Santa Clara, CA 95052 USA

# **Acknowledgments**

UNIX ® is a registered trademark of the Open Group.

Windows ® and Window NT ® are U.S. registered trademarks of Microsoft Corporation.

# **Errata**

The IC-CAP product may contain references to "HP" or "HPEESOF" such as in file names and directory names. The business entity formerly known as "HP EEsof" is now part of Agilent Technologies and is known as "Agilent EEsof." To avoid broken functionality and to maintain backward compatibility for our customers, we did not change all the names and labels that contain "HP" or "HPEESOF" references.

# **Warranty**

**The material contained in this document is provided "as is," and is subject to being changed, without notice, in future editions. Further, to the maximum extent permitted by applicable law, Agilent disclaims all warranties, either express or implied, with regard to this manual and any information contained herein, including but not limited to the implied warranties of merchantability and fitness for a particular purpose. Agilent shall not be liable for errors or for incidental or consequential damages in connection with the furnishing, use, or performance of this document or of any information contained herein. Should Agilent and the user have a separate written agreement with warranty terms covering the material in this document that conflict with these terms, the warranty terms in the separate agreement shall control.**

# **Technology Licenses**

The hardware and/or software described in this document are furnished under a license and may be used or copied only in accordance with the terms of such license.

# **Restricted Rights Legend**

U.S. Government Restricted Rights. Software and technical data rights granted to the federal government include only those rights customarily provided to end user customers. Agilent provides this customary commercial license in Software and technical data pursuant to FAR 12.211 (Technical Data) and 12.212 (Computer Software) and, for the Department of Defense, DFARS 252.227-7015 (Technical Data - Commercial Items) and DFARS 227.7202-3 (Rights in Commercial Computer Software or Computer Software Documentation).

# **Safety Notices**

# **CAUTION**

A **CAUTION** notice denotes a hazard. It calls attention to an operating procedure, practice, or the like that, if not correctly performed or adhered to, could result in damage to the product or loss of important data. Do not proceed beyond a **CAUTION** notice until the indicated conditions are fully understood and met.

# **WARNING**

**A WARNING notice denotes a hazard. It calls attention to an operating procedure, practice, or the like that, if not correctly performed or adhered to, could result in personal injury or death. Do not proceed beyond a WARNING notice until the indicated conditions are fully understood and met.**

# **Contents**

# **[1 IC-CAP 2008 Addon 2 Release Notes](#page-4-0)**

```
What's New 6IC-CAP 2008 Addon 2\overline{6}IC-CAP 2008 Addon 1 6
  IC-CAP 2008 6
Important Changes 8
Fixed Issues 9
  IC-CAP 2008 Addon 2 \quad 9IC-CAP 2008 Addon 1 11
  IC-CAP 2008 11
Known Issues 17
  User Interface 17
  Model-Specific 35
  Instrument-Specific 44
  Measurement/Calibration 48
  Optimization 51
  Simulator-Specific 52
  Platform-Specific 62
  PEL 70
  Data Management 75
  Hardware Manager 77
  IC-CAP Studio 78
   1/f Noise Extraction Toolkit 80
  Statistics 81
  Miscellaneous 83
   Documentation Search 87
  Documentation/Online Help 89
```
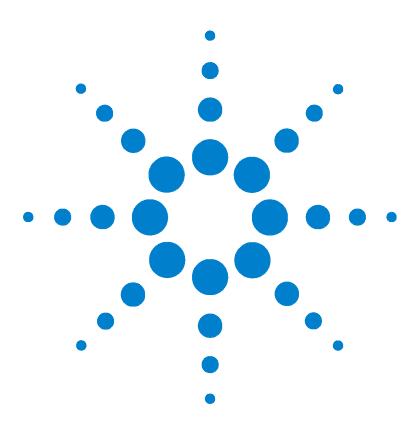

**Agilent 85190A IC-CAP 2008**

# <span id="page-4-0"></span>**IC-CAP 2008 Addon 2 Release Notes**

This document describes new features, functionality, fixed issues and known defects in IC-CAP 2008. It also identifies errors and omissions in the documentation and provides workarounds for defects wherever possible. The following table shows the version history for this document.

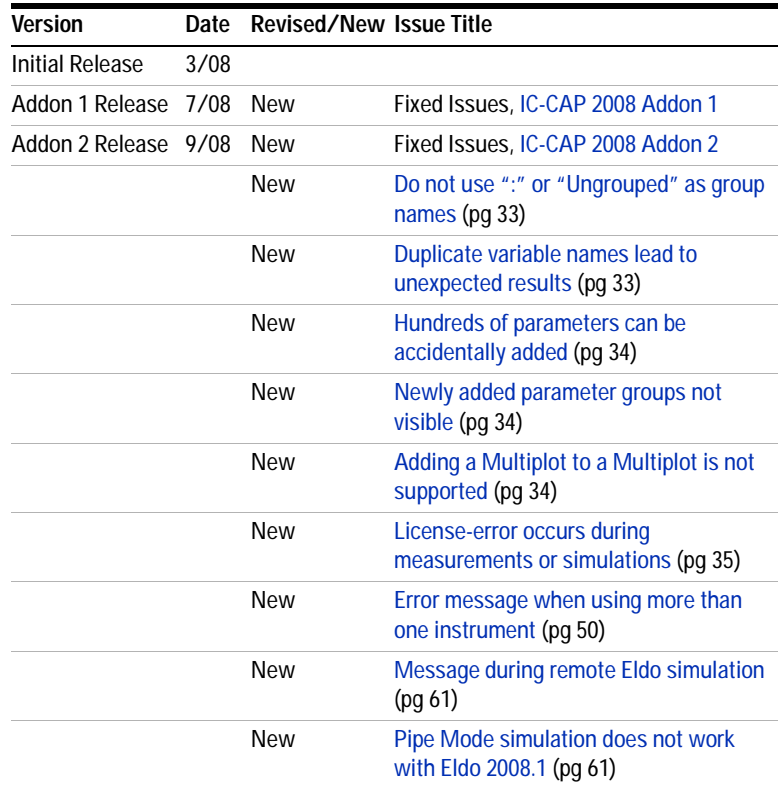

For more information concerning known issues in IC-CAP 2008, or to report a new issue, refer to the Agilent EEsof Knowledge Center at: https://edasupportweb.soco.agilent.com/

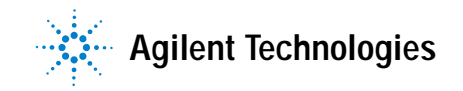

# <span id="page-5-1"></span><span id="page-5-0"></span>**What's New**

# **IC-CAP 2008 Addon 2**

IC-CAP now supports the HSIM\_HV model, based on model revision HiSIM\_HV 1.0.2, released in June 2008. See Examples -> model\_files -> mosfet -> hisim\_hv.

IC-CAP Platform enhancements include the following:

- **•** Parameter/Variable Searching and Grouping Parameter and Variable table UI now includes a search capability and supports user-defined parameter and variable group definitions
- **•** New PEL functions to allow control of curve selection in plots
- **•** Synopsys' Saber simulation support added for LINUX platform (requires Saber 2007.12 or higher)
- **•** Support for HSPICE License Release Timeout (requires HSPICE 2008.03-SP1 or higher)
- **•** ELDO Pipe Mode Support added (Requires Eldo 2007.2a or higher)
- **•** Support for 1/f Noise/DC Simultaneous Simulation for ADS Simulator added

# <span id="page-5-2"></span>**IC-CAP 2008 Addon 1**

IC-CAP now supports the HSIM2 model, based on model revision HiSIM241, released in June 2008. See Examples -> model\_files -> mosfet -> hisim2.

# <span id="page-5-3"></span>**IC-CAP 2008**

IC-CAP 2008 is a major new release of the IC-CAP platform. It provides the following new features and enhancements:

- **•** New Target Modeling Tool
	- **•** This tool enables the extraction of early models for circuit designers based on *future process specifications* or *design targets* before actual silicon is available.
- **•** ADS Simulation Enhancements
- **•** Support for Linear HF Noise simulations (Noise Figure).
- **•** Support for simulation using Spectre compatible netlists directly with ADS simulator.
- **•** New Advanced PEL Functions
	- **•** New PEL *Program2* transform provides extended programming to older *Program* transform by allowing numeric dataset (arrays) passing between calling and receiving PEL transforms (previously limited to passing string data only).
	- **•** PEL functions to programmatically control expanding and collapsing the IC-CAP DUT/setup tree.
- **•** New Instrument Support
	- **•** Support for the Agilent E5071C Network Analyzer (ENA-C) 2-port S-Parameter measurements only.
- **•** Updated Licensing
	- **•** With the release of ADS 2008 and IC-CAP 2008, a simplified licensing scheme was implemented when the ADS simulator is invoked by IC-CAP. Prior to these ADS and IC-CAP releases, when performing ADS simulations with IC-CAP, a *sim\_linear* or *sim\_transient* license was required. These two ADS simulation licenses, along with the *iccap\_analysis* license, were provided as part of the IC-CAP 85199BL IC-CAP Analysis Module product (and also the 85190L Modeling Suite product). With the new, simplified licensing mechanism in place, ADS simulations performed with IC-CAP will now only require an *iccap\_analysis* license, eliminating the need for the additional simulation licenses. To use IC-CAP 2008 with ADS 2006 Update 3, you must have *hotfix-230108-flexlm* applied to your ADS installation.

# <span id="page-7-0"></span>**Important Changes**

- **•** On Windows, the Cygwin version that ships with IC-CAP (*\$ICCAP\_ROOT/tools/bin*) changed to 1.5.24-2. Therefore, you should not run IC-CAP 2008 and IC-CAP 2006 (or prior) on the same computer simultaneously due to incompatibilities with the previous version of the Cygwin shared library.
- **•** Supported platforms changed. The following platforms are no longer supported: Windows 2000, HP-UX, Solaris 8, Solaris 9, and Red Hat Linux WS 3.x. Now Redhat Enterprise 4.0 is supported. See "Check the Windows System Requirements" or "Check the UNIX System Requirements".
- **•** Required CPU changed. Intel Pentium © 4 or better, or AMD XP 3000 or better now is now required for Windows and Linux.
- **•** Required RAM changed. 1 GB RAM is now the recommended minimum.
- **•** Required hard disk space increased. 1 GB is now required for installation on UNIX platforms and 800 MB is now required for installation on Windows platforms.
- **•** Supported compilers changed. On Windows, Visual Studio .NET 2005 is now supported (see "Check the Windows System Requirements"). On UNIX, SunStudio 11 and gcc 4.1.1 are now supported (see "Check the UNIX System Requirements"). Customized *userc* will need to be recompiled.
- **•** The version for the license server (lmgrd) has changed to FLEXnet 11.4.1 from FLEXnet 10.8. Impacts all systems, hardware keys, license servers, and license administration scripts.
- **•** The codeword version changed to 2.7 from 2.35. You must obtain new FLEXnet license codewords from Agilent EEsof EDA.

# <span id="page-8-1"></span><span id="page-8-0"></span>**Fixed Issues**

# **IC-CAP 2008 Addon 2**

# **User Interface**

**•** EDA00195901 — The user interface has been modified so the missing *Redisplay* button and *Automatic Redisplay* check box in the *Cycle Plot Types* folder in a BSIM4's plot window are now are visible.

#### **Model-Specific**

- **•** EDA00196927 Beginning in HSPICE 2008.03-SP1, HSPICE license will time out in 1800 seconds for CAN\_PIPE mode. User can customize the time of license timeout by setting variable HSPICE\_LICENSE\_TIMEOUT (unit by second). HSPICE\_LICENSE\_TIMEOUT is only valid for HSPICE 2008.03-SP1 or later version.
- **•** EDA00187974 This issue was initially addressed in hotfix-20071001-toolkit, but did not make it into the next formal IC-CAP release (IC-CAP 2008). The BSIM3 package and code changes to the modeless tuner have been made to address this issue and has been formally delivered in IC-CAP 2008 Add-on 2.

#### **Instrument-Specific**

- **•** EDA00195661 Changes to properly use the Delay for Timeouts options during measurements were added to the PNA and ENA drivers.
- **•** EDA00197088 If the Agilent 5270 was fully configured with SMUs filling all slots, the data was not read correctly for some of the SMUs. The instrument driver has been updated to address this defect.
- **•** EDA00198380 Resending the command CWFREQ during a measurement using the Agilent 4294 would turn off the calibration. The driver has been updated to no longer resend this command if the Agilent 4294 has a valid calibration enabled by first using IC-CAP to run the calibration sequence. If a manual calibration is performed, the IC-CAP variable, BYPASS\_CV\_CAL should be set.
- **•** EDA00196213 The driver for the HP 5250 was updated to address this issue.

# **Simulator-Specific**

- **•** The capability of simultaneous DC and /1/f nose simulation has been enhanced.
- **•** Saber simulator link on Linux is supported. The path of the Saber AIM shell interpreter (aimsh) must be specified in usersimulators.
- **•** The entry for SABER has been added to usersimulators for both PC and UNIX. The path of the AIM shell interpreter (aimsh) must be specified in usersimulators.
- **•** EDA00193707 The message: Error: Trying to set the descriptor on an array that has already been assigned should no longer appear when simulating to Saber on Windows.

# **PEL**

**•** EDA00197758 — The *icdbf\_register\_lsync\_sweep* function has been repaired.

# **Data Management**

**•** EDA00183313 — The ICCAP\_VALUES feature for *mdm* files had a string length limited of 1024 characters. Exceeding this limit would cause IC-CAP to crash. Now IC-CAP automatically reallocate the required memory to hold the user defined string. Note that there will still be an upper limit based on the amount of computer memory.

#### **Documentation**

- **•** EDA00195966 The documentation examples for the Plot Options setting has been updated.
- **•** EDA00186131 Documentation for the ICCAP\_FUNC "Display Plot" function has been added.

# <span id="page-10-0"></span>**IC-CAP 2008 Addon 1**

# **Model-Specific**

- In BSIM3, BSIM4, and PSP models, a new math function  $(*-1)$ was added to Diagrams window's *Cycle Devices*, *Cycle Plot Types*, and *All Diagrams* tabs.
- **•** The plot now updates correctly when tuning Vth in the Plot Optimizer.
- **•** When composing a scaled plot using the Diagrams window's *All Diagrams* tab, the error message no longer appears.
- **•** In BSIM3, BSIM4 and PSP models, if you add a plot in DC\_Measure or DC\_Extract, it is updated in the Diagrams window's *Cycle Devices* tab.
- **•** EDA00195901 In BSIM3, BSIM4, and PSP, the Redisplay button no longer disappears from the Diagrams window's *Cycle Plot Types* tab.
- **•** In BSIM3, BSIM4 and PSP models, Automatic Redisplay is now marked as default and *Options > Change Simulator and Circuits* is available from every page.

# <span id="page-10-1"></span>**IC-CAP 2008**

# **User Interface**

- **•** EDA00182980 The Histogram y-axis labeling was corrected as follows:
	- **•** When HISTOGRAM\_NORMALIZATION is defined as TRUE, the y-label will be set as *Normalized Number of Samples*.

**•** When HISTOGRAM\_NORMALIZATION is defined as FALSE or not defined (by default, is FALSE), the y-label will be set as *Number of Samples*.

# **Model-Specific**

**•** EDA00192997 — IC-CAP no longer crashes when calling EEfet3\_spars(), EEfet3\_s2ckt(), or EEfet3\_package() with 1port data instead of 2port data as the input argument.

# **Instrument-Specific**

- **•** EDA00194688 The HP 4145 instrument driver no longer identifies itself as another instrument during the IC-CAP Hardware Manager Rebuild phase.
- **•** EDA00179430 An Agilent ENA driver is now available in IC-CAP 2008 that fully supports the E5071C series ENA RF network analyzers.
- **•** EDA00076126 The Agilent B1500 instrument driver now correctly registers all 10 SMUs.
- **•** EDA00178522 Modified 3 error messages in the IC-CAP PNA and ENA Network Analyzer drivers.

#### From:

- **•** For Internal Log Sweep: Start Frequency must be less than Stop Frequency.
- **•** 1 Sweep must have <= 202 points for Frequency List. Edit Setup and Retry.
- **•** 3 Sweep must have <= 202 points for Frequency List. Edit Setup and Retry.

#### To:

- **•** Start Frequency must be less than Stop Frequency.
- **•** LOG Sweep must have <= 202 points for Frequency List. Edit Setup and Retry.
- **•** LIST Sweep must have <= 202 points for Frequency List. Edit Setup and Retry.

**•** EDA00193965 — When used with the Agilent PNA or ENA network analyzer, the WinCal software was putting the instrument into a real binary data format of FORM:BORD SWAP mode. The PNA and ENA drivers in IC-CAP were expecting the instruments to be in a real binary data format mode of FORM:BORD NORMal mode. When the instrument was in FORM:BORD SWAP mode, IC-CAP would read back zero data from the instrument.

Now in IC-CAP 2008, the PNA and ENA drivers will always make sure the instrument is in FORM:BORD NORM mode before reading in binary data. This ensures that IC-CAP will now get real binary data when reading back data from the instrument.

#### **Measurement/Calibration**

- **•** EDA00180888 Calibration no longer continues past an *Instrument not found* error, which would then lead to a frequency range error.
- **•** EDA00192154 The PNA driver now correctly sets up the averaging functionality of the PNA instrument.
- **•** EDA00115743 A message in IC-CAP had been updated to no longer refer to a frequency list. For example, prior to IC-CAP 2008 you could see the following message box:

You are about to download the current measurement setup into the <instrument\_name> frequency list. Press OK to continue or Cancel to abort.

Now in IC-CAP 2008 you'll see the following message box:

You are about to download the current measurement setup into the <instrument name>. Press OK to continue or Cancel to abort.

# **Simulator-Specific**

- **•** EDA00191709 LSYNC Sweep INPUT has been enhanced to work with parameterized subcircuit netlists when using the ADS simulator. Additionally, the LSYNC sweep capability has been expanded to support not only DC simulations, but all supported simulations for this simulator.
- **•** EDA00184405 IC-CAP now correctly parses the hpeesofsim output raw file that contains both S parameter and DC data. This caused the program to crash when you tried to switch the sweep orders.
- **•** EDA00181997 Improved the algorithm to make sure the variable of master sweep is defined before its slave SYNC type sweep.
- **•** EDA00178176 Enhanced IC-CAP to simulate high frequent noise and to output the following key HF noise parameters for any given biasing condition and frequency point: Noise Figure, Gamma Opt, Equivalent R Noise, Min Noise Figure, and Equivalent Noise Temperature
- **•** EDA00100636 The IC-CAP parser is enhanced to enable the definition of variables that start with the following IC-CAP keywords: *number*, *define*, *parameters*, *end*, *when*, *values*, *control section*, *options*, and *model*.
- **•** EDA00192862 In the usersimulator, example reference to the MNS simulator and references to the HP-UX platform were removed.
- **•** EDA00194069 The crash caused by misconfigured simulator has been fixed.
- **•** EDA00194288 Enhance the Saber input syntax (*netlist tr()* with tb=0 and specify *xsampling* from *N* to *N* by *N* to specify the points of data to read back.) to address a transient Saber issue.
- **•** EDA00192124 A tab after the ADS component no longer causes a wrong circuit parser error message.
- **•** EDA00191025 The LSYNC sweep setups are now able to be imported correctly even if the LSYNC was written to the MDM or setup before the referenced master.

# **PEL**

- **•** EDA00193243 The divide by zero error that could occur in the deriv transform has been fixed.
- **•** EDA00192917 ICCAP\_ARRAY functions and the sizeof() function now accepts string arguments and variable arguments at different levels (Model/DUT/Setup).
- **•** EDA00191059 IC-CAP error messages are no longer deleted from the red error message dialog box when PEL error messages are deleted.
- **•** EDA00178590 PEL actions *Close Branch* and *Open Branch* were added to support automatically opening and closing a DUT's setup branches.
- **•** EDA00178350 The following PEL statements were added in IC-CAP 2008:
	- GET STRING same as LINPUT used to pass in string argument via a dialog or through an iccap\_func() call.
	- **•** GET\_INT similar to LINPUT used to pass in an integer argument via a dialog or through an iccap\_func() call.
	- **•** GET\_REAL similar as LINPUT used to pass in a real argument via a dialog or through an iccap\_func() call.
	- GET DATASET used to pass in a dataset or array argument through an iccap\_func() call. Only available from within Program2 PEL Programs.

Now in Program2 we preserve the current stack argument list when iccap\_func calls are nested within Program2 calls. The older Program PEL program command, doesn't preserve the argument stack list after iccap\_func calls.

The following PEL statements were also added:

- GLOBAL VAR used by Program2 to determine which variables are defined Globally vs. locally in a PEL Program2.
- **•** RETURN\_VALUE used to return a single point of data vs. return data the size of the setup's input size.
- **•** EDA00192385 The *sizeof()* function now accepts both string arguments and variable arguments such as *sizeof(abc2)* and *sizeof("abc2")*.

**•** EDA00194061 — Choosing the IC-CAP Exit button in the Studio window now exits IC-CAP immediately.

# **Data Management**

- **•** EDA00191111 ImportCreate now works with an LSYNC sweep type defined in the imported MDM file.
- **•** EDA00194018 ImportCreate in the HF Noise Output now works correctly.

# **IC-CAP Studio**

**•** EDA00076021 — GUI Tab pages are no longer displayed incorrectly which caused IC-CAP to crash.

# **Miscellaneous**

**•** EDA00192072 — With the ADS 2008 release, a simplified licensing mechanism was implemented when the ADS simulator is invoked by IC-CAP to perform ADS simulations/optimizations with IC-CAP. Prior to the ADS 2008 release, ADS sim\_linear and sim\_transient license codewords were required to execute these simulations. With the new licensing mechanism, ADS simulations performed with IC-CAP will only require existing iccap analysis licenses; therefore, ADS sim\_linear and sim\_transient codewords will no longer be included with IC-CAP license codeword updates.

# <span id="page-16-1"></span><span id="page-16-0"></span>**Known Issues**

# **User Interface**

#### **Unit multipliers M and m both refer to milli**

EDA00178151 — The unit multipliers *M* and *m* both refer to *milli.* The unit multiplier *MEG* refers to *mega.* When entering values in Input fields expecting a *Real Value* (as indicated in the status panel), the text is automatically reformatted after entry (for example, 100M is reformatted to 100.0m). If 100M is entered for a variable in the Variable Table, no reformatting occurs; when this variable is referenced in a *Real Value* field, it is still interpreted as 100.0m.

#### **Zoom Box appears not to work**

EDA00179875/EDA00180733 — When you select *Zoom Box* from the pop-up menu (right-click) in any Setup folder and click and drag the pointer, there is no visible evidence (such as a box drawn with a dashed line) that the command is in progress. But the command does work.

This problem seems to be dependent on which window manager and operating system you are using, so it may not affect all users. This problem may also only affect setups displayed in tear-off windows.

Workaround:

Click the two points that represent opposite corners of the box.

#### **Choosing File > Save As displays options that have no effect**

EDA00177682 — When you choose *File > Save As* in the model window, the option to *Save without Measured/Simulated Data* is always presented, even though it has no effect on the following file types: *.cir*, *.mps*, .*plt*, *.tci*, .*vat*.

#### **Plot marker misses the plot trace**

 $EDA00178081 - A plot marker misses the plot trace when two$ different x-axis data points are used. This happens when two traces use differing default x data (that is, they come from different setups). The plots display properly, but plot markers circle phantom points where the foreign setup's data would have been, given the foreign setup's x data.

Workaround:

Plot on separate graphs if markers are required.

# **Stop button may not stop a data acquisition immediately**

EDA00180756 — On faster computers, choosing the *Stop* button in the Status window may not stop a data acquisition immediately.

Workaround:

Continue clicking on the *Stop* button until the data acquisition stops.

# **Colors change or disappear**

EDA00177420 — During an IC-CAP session, colors may change or disappear making it difficult to read text and plots. We have not been able to reproduce this problem. If you experience it, please call Technical Support to report the operating conditions that led to the problem.

Workaround:

Restart IC-CAP.

#### **Text-entry cursor disappears**

EDA00182037 — The text-entry cursor, which should toggle on and off, may disappear in edit windows and in input fields of dialog boxes. The cursor will stop toggling in either the visible or invisible state.

Workaround:

To regain cursor functionality, move the window containing the input field, or select another input line in an edit window.

# **Edit tear-off menus flash**

EDA00178298 — If you are working with two different models, and you open an *Edit* tear-off menu from each model, the tear-off menus will begin to flash as they exchange being the active window. This may be more noticeable when each model is open to a different tab.

Workaround:

Open only one *Edit* tear-off menu at a time.

#### **Mouse buttons lock up**

EDA00178070 — If you press the *Esc* key while choosing a menu item from a tear-off menu, the mouse buttons will lock up. You will not be able to select menu items or toolbar buttons with the mouse.

#### Workaround:

To avoid this problem, don't use the *Esc* key while choosing a tear-off menu item.

If you encounter this problem while working with a model file, close the model file, then reopen it.

If you encounter this problem while working from the IC-CAP/Main window, exit IC-CAP, then start a new session.

# **Status line does not display the complete set of text**

EDA00178035 — In the model window, the status line may not display the complete set of text such as the Output Modes if the font size has been customized.

Workaround:

Use the default font size.

# **Backspace key does not work properly**

EDA00178505 — When adding an instrument in the Hardware Setup window, the *Backspace* key may not work properly when editing the instrument address in the Configuration dialog box. The cursor may not be in the location you expect.

#### Workaround:

Use the arrow keys to reposition the cursor, or highlight the entire number and use the *Backspace* key.

# **Rogue processes may be left behind from IC-CAP**

EDA00169372 — Occasionally, when IC-CAP is terminated suddenly, rogue processes are left behind from the IC-CAP session. Sudden terminations can be caused by actions such as issuing a *kill* command from the UNIX command prompt. Rogue processes slow the system down by using all the CPU power.

#### Workaround:

If your system becomes slow, shut down all IC-CAP sessions and check for processes running from your IC-CAP installation. System usage can be checked on UNIX with the *ps* command or the *top* command. Typically, the process *eehelp* will be causing the problem. Kill any such rogue processes. On the PC, use the Task Manager and end processes such as: hpeesoficcap, hpeesoficstatus, hpeesofemx, hpeesofhelp, hpeesofsim\_front. Note: Do not end hpeesofemx or hpeesofhelp if ADS is running.

# **Corrupt .iot files**

EDA00177893 — Saving Instrument Options may result in corrupt *.iot* files. Under heavy usage of the Hardware Manager combined with repeated saves of *.iot* files, the *.iot* files can become corrupt by containing multiple entries for the same instrument. This problem is difficult to reproduce, but it appears to involve a particular combination of actions. The actions include rebuilding/adding instruments using the Hardware Manager, saving *.iot* files, and exchanging interface addresses among instruments.

Workaround:

If you notice corrupt *.iot* files, restart your IC-CAP session.

#### **Clicking middle mouse button generates a core file**

 $EDA00180875 - On Solaris 5.6, 7.0, and 8.0 clicking with the$ middle mouse button on a System Error dialog box generates a core file.

Workaround:

Do not use the middle mouse button on a System Error dialog box.

#### **Transformed data not current**

EDA00178034 — IC-CAP keeps its transformed data current by tracking the data upon which it depends. Thus, if a transform calculates *beta=ic/ib*, it is recalculated any time *ic* or *ib* changes. However, this dependency is lost whenever *ic* or *ib* is deleted. If *ic* or *ib* is then replaced, the dependency must be re-established by re-executing the *beta* transform. Deletions can happen simply by cutting and pasting *ic* or *ib*.

Dependencies that are in place are not broken immediately by renaming *ic* or *ib*, but the dependency can break eventually. For example, if you establish the dependency between *beta* and *ic*, then rename *ic* to *tmp* and modify the data in *tmp*—*beta* automatically updates when the data in *tmp* changes. After this first update, though, the dependency would be corrected to establish a dependency between *beta* and *tmp*, and break the dependency with *ic*.

# **Macro generates core file**

EDA00182684 — During a measurement, if a macro writes a stream of data containing more than 15K characters (comma-separated numbers) to one variable-table variable, and saves the data to a file, a core file is generated.

Workaround:

Include a command in the macro to clear the variable, such as setting the variable to null (""), prior to exiting the macro. This will work if the variable is used as temporary storage.

# **Plot order changed**

EDA00177774 — If you have set up a specific order for your plots in the Plot list, the plot order may change if you open the Plot Editor dialog box using the *Edit* button and modify values. The plot name will move to the bottom of the list.

#### Workaround:

Use on-screen editing to modify a plot's properties.

# **Edit > Text > Find responds very slowly**

EDA00178362/EDA00177975 — When you choose *Edit > Text > Find*, IC-CAP responds very slowly and may appear to hang.

Workaround:

None—eventually IC-CAP will respond.

# **Warning displayed after adding an instrument**

EDA00178239 — After you manually add an instrument from the Instrument Library list in the Hardware Setup window, the following warning is displayed in the status window and in the hardware status panel.

warning nwa defined 2 times

The manual add procedure first adds the instrument with default unit names and then updates the new unit aliases. The first add generates the warning but should not.

Workaround:

Ignore the warning.

#### **IC-CAP continues to display old data trace**

EDA00179219 — If you change the plot definitions when Autoscale is turned off and RETAIN\_PLOT is set to YES, IC-CAP continues to display the old data trace.

Workaround:

Turn Autoscale on or close then reopen the plot.

# **Rescaling a Histogram or CDF plot**

EDA00185573 — When rescaling a Histogram or CDF plot, you can either choose Manual rescale or you can draw a box then choose Set scale. However, only Set scale allows you to change the values for the Y axis. In addition, if the Y axis values are changed manually, the change is not reflected after the plot is saved and reopened, or copied and pasted.

#### **Inserting columns and rows in the Statistical Analysis window**

EDA00178393 — When you insert columns and rows in the Statistical Analysis window, they are inserted based on the location of the cursor, not the selected row or column.

#### **Cutting or deleting a lot of DUTS/Setups**

EDA00177997 — When cutting or deleting a lot of DUTS/Setups from an IC-CAP model file, IC-CAP crashes and displays the following message:

*IC-CAP Exited with the following errors/warnings having been printed to the status window shortly before exit. X Error of failed request: BadAlloc (insufficient resources for operation) Major opcode of failed request: 18 (X\_ChangeProperty)* 

Workaround:

Exclusively use the right mouse button to select the DUT/Setup prior to cutting or deleting, or periodically close the model window then reopen it.

# **Choosing from popup menu generates a core file**

EDA00177994 — When the cursor is positioned over an input, output, or plot, and you quickly click the right mouse button and choose View or Edit from the popup menu, a core file may be generated.

# **Entering a value in the Statistical Analysis window**

EDA00177324 — When you enter a value in a cell in the Statistical Analysis window, the value does not take effect until you press the *Enter* or *Tab* key or click in another cell. In other words, if a cell is blue, its value is only known by IC-CAP to be the value the cell was before the cell was entered.

# **Tuner location does not correspond to parameter values**

EDA00179540 — If you select the Tune Fast or Tune Slow buttons after manually changing parameters but before performing a simulation, the tuner window opens but the displayed tuner location does not correspond to the actual parameter values.

Workaround:

Perform a simulation before selecting the Tune Slow or Tune Fast buttons.

# **Name displayed in HP-IB Interface field does not change**

EDA00178445 — In the Hardware Setup window, selecting Tools > Interface > Change displays the Interface File dialog box. If you change the name of the interface file then select OK, the name displayed in the HP-IB Interface field does not change.

Workaround:

Rather than changing an interface name, delete the interface from the list then add it naming it what you want.

# **Warning not displayed when configuring instruments**

EDA00177421 — When you are configuring instruments and assign reserved ground unit names (GND, GNDU, or GROUND) to any unit in the Unit Table, a warning message should appear but doesn't.

#### **Icons overlaid at bottom of screen**

EDA00184125 — Model files that were saved on a UNIX system with a large screen then opened in Windows NT may overlay the icons at the bottom of the screen.

Workaround:

Resize the IC-CAP window to fit the screen.

#### **Problems with minimum required display resolution**

EDA00179736 — The minimum required display resolution for IC-CAP is 800x600; however, at this resolution you may encounter problems with portions of IC-CAP, such as the BSIM3 or BSIM4 packages.

# **Pressing the tab key does not move the cursor as expected**

EDA00177500 — Pressing the tab key when Measure/Simulate's Input or Output Editor is selected does not move the cursor to the expected location. In addition, pressing the tab key when the Model Parameter, Model Variable, or Setup Variable table is selected produce different results in Windows and UNIX.

# **Display the Active Devices does not function**

In the Hardware Setup window, the Display the Active Devices  $\boxed{\Box}$  icon does not function until after the Rebuild button is pressed.

Workaround:

Before selecting the Display the Active Devices icon, select the Rebuild button.

# **Percent complete dialog reports incorrectly**

EDA00178434 — If you set the *INST\_START\_ADDR* and *INST\_END\_ADDR* system variables then select Rebuild in the IC-CAP/Hardware Setup window, the percent complete dialog reports incorrectly. The percent complete dialog expects 32 GPIB addresses to be searched and does not take into account the fact that the search range was limited by the system variables.

# **Y-axis labels appear incorrect**

EDA00183127 — If you manually rescale a plot's Y-axis, the Y-axis labels may appear incorrect due the fact that IC-CAP has rounded it to too few digits (e.g., points 1.0, 1.25, 1.5, 1.75, 2.0 may appear as 1.0, 1.3, 1.5, 1.8, 2.0 because 1.25 and 1.75 were rounded up).

#### Workaround:

Use a marker to determine the correct value of a data point.

# **IC-CAP appears to be frozen when using Tune Slow**

EDA00182045 — If a simulation error occurs when using Tune Slow, IC-CAP may not immediately report the error and may appear to be frozen. It appears frozen because simulation data is not updated (because simulation failed) and nothing else appears.

# Work around

Move the slider again and the error message should appear.

# **Setup Inputs, Outputs, and Plots may not arrange correctly**

EDA00180250 — Setup Inputs, Outputs, and Plots may not arrange correctly in the setup window.

# **File > Change Directory does not impact Status window**

EDA00178249 — Changing the default directory using the IC-CAP/Main window's File > Change Directory button does not change the directory for the Status window's Error Log File or Output Log File.

# **Cannot rescale y-axis (log10) to sub decade**

EDA00182043 — The y-axis (log10) cannot be rescaled to sub decades.

Workaround:

Change the y-axis to Lin, then rescale. While it won't label the y- axis  $10^x$ , but rather just x, you may also change your data to plot log10(data).

# **Data plotted in IC-CAP does not match data in Data Display**

EDA00179268 — Data plotted in IC-CAP as 10\*log(data) will not match the same data exported and plotted as 10\*log(data) in the Data Display. IC-CAP interprets 10\*log to be ln or the natural log. The Data Display interprets 10\*log to be log10 or log base 10.

# **File history may not display all the files it should**

EDA00179755 — After setting ICCAP\_NUM\_RECENT\_FILES to ten and loading ten files with very long file names, file history may not display all ten files.

# **After deleting DUTs, the remaining Setup may be blank**

EDA00181420 — After deleting DUTs from the Model, the currently selected Setup may not be accessible.

Workaround:

Double click on the Setup to refresh its contents.

# **Scroll bar in System Variables window does not work**

EDA00179425 — Scroll bar in System Variables window does not function correctly. Horizontal scroll bar gives false indications.

#### Work around

Grab the border and extend the length of the window.

#### **Copy/Paste places inputs/outputs directly on top of originals**

EDA00184275 — In the Measure/Simulate tab, if you copy then paste an input or output, it is placed directly on top of the original input or output giving the impression that copy/paste did not work.

#### Workaround:

After pasting an input or output, click and drag it to a new location.

## **Inconsistent naming for Save As and Open DUT Parameters**

EDA00178528 — When saving DUT Parameters, select DUT Level Device Parameter Set. When opening DUT Parameters, select Device Parameter Set.

# **Plot Optimizer Inputs window scroll bar may not display column**

EDA00177914 — Using the scroll bar in the Plot Optimizer Inputs window, you may not be able to display a particular column if the Inputs window contains multiple Target and Simulated columns with some columns displaying a longer path. Moving the scroll bar may move the column too far to the right or left.

Workaround:

Resize the columns to correct the scroll bar functionality.

#### **Rebuilding instruments displays incorrect percent complete**

EDA00178434 — When you rebuild the instrument list, the percent complete dialog reports incorrectly if you used system variables to limit start and end GPIB addresses.

# **Title for dialog box incorrectly labeled Export File**

EDA00184534 — The dialog box that appears when you click on Create from the Data Management - Import Data dialog box is incorrectly labeled Data Management - Export File. It should be labeled Data Management - Import File. To view the dialog box, click File > Import Data > All Setups in Active DUT from a model window, then click Create on the Data Management - Import Data dialog box, then click Yes on the Information Requested dialog box. The Data Management - Export File window appears, which should be labeled Data Management - Import File.

# **Save error message should say save instead of open**

EDA00178406 — If you try to save to a file to a location that you do not have write permission, an error message appears stating that you cannot *open* the file. The message should say that you cannot *save* the file.

# **Detached Setup window does not stay in front of model window**

EDA00177430 — If you detach a Setup window from a model window then click on View or Edit from the detached window or try to add an input or output to the detached window, the model window is placed in front of the detached window.

# **Unspecified grid type is no grids**

EDA00144785 — The default grid type when not specified was always supposed to be off, but a bug on UNIX was turning it on when unspecified. With IC-CAP 2004, unspecified means no grids.

# **No indication when in Full Page Plot zoom mode**

EDA00182448 — If you select Full Page Plot from a Multiplot window, there is no indication on the plot or in the window that you are in this zoom mode.

#### Workaround:

Use Ctrl Z to get out of Full Page Plot zoom mode.

# **Plot symbols overlap the axis name slightly**

EDA00177176 — The plot symbols (e.g., the little squares) overlap the axis name (e.g., id m specified for y-axis).

#### **Error calculation on/off state toggles incorrectly in Multiplot**

EDA00180909 — When displaying an even number of duplicate plots in the same Multiplot display, the error display state toggles back to the opposite state of what was set for all plots in the Multiplot display.

Workaround:

Toggle to the desired state for the individual plots.

# **Some Error menu picks are greyed out when using Multiplot**

EDA00178835 — In a Multiplot, the menu picks *Options > Error > Select Error Region* and *Options > Error > Select Whole Plot* are greyed out.

Workaround:

If you want to set this mode for one of the plots, either use the *E* area tool or right click on the plot and select the appropriate menu from the *Error* menu.

#### **Selected plot in Multiplot not indicated**

EDA00182676 — If you change the plot definition of a Multiplot such that plots are reorganized while a plot is selected, no plot will appear selected after you select *Options > Replot.* However, the plot is still selected but the red frame is not being drawn to indicate the selected plot.

Workaround:

Select any plot to restore the Multiplot to a proper state.

#### **Moving mouse out of plot leaves highlight shade in place**

EDA00181902 — When the mouse is inside an area tool, it generally changes the background color. When it is moved out, the background color returns to its normal shade. However, if

you remove it quickly, the highlighted shade may remain in the original location while you are working in another window or another plot in the Multiplot. This effect can be visually confusing but does no harm.

Workaround:

Move the mouse back to the original graph to redraw the color properly.

# **Y Label text displayed horizontal**

EDA00182936 — Very rarely plots will display with the Y axis labels horizontal instead of vertical along the left edge of the plot. This issue is still under investigation and it does not seem to be very reproducible. The problem is generally isolated to just a specific plot, not all plots in the system.

Workaround:

Restarting or reinstalling IC-CAP or just recreating the plot generally works around the issue.

# **Entering extremely large number displays incorrect number**

EDA00182245 — Entering extremely large numbers (i.e., 1e+400, or -1e+400) into IC-CAP Parameter tables, Optimizer tables, or Transform tables can cause the incorrect number to appear in the cell.

Workaround:

Limit values to  $\sim +/1e300$ .

# **Preview button on Multiplot can be confusing**

EDA00184250 — The Preview button on the Plot Options dialog can be confusing if the saved options are different than the currently displayed options (session settings). If your intent is to modify plot options on the second tab and preview the changes, you should first select menu *Session Settings > Reset to saved Options*, or *Session Settings > Save Current Settings*. This will synchronize the current image with the saved settings that are manipulated on the Plot Options

dialog. Then changes made to the Plot Options dialog are previewable. If you don't do this, the Preview button will only be able to preview changes to the options.

# **Histogram and Scatter plot are not supported by Multiplot**

EDA00185435 — IC-CAP crashes if you try to open a histogram or a scatter plot in a Multiplot. They will open properly as single plots, but not in a Multiplot.

# **Set RETAIN\_PLOT is not working if a marker is on the plot**

EDA00182457 — RETAIN\_PLOT=1 does not function as it did in the past if a marker is on the plot.

Workaround:

Turn off the marker by clicking outside the graph to see the RETAIN\_PLOT behavior.

# **Manual tune entry fails when tuning if you have a variable**

EDA00184041 — If you have a variable (as opposed to a parameter in a parameter table) in an optimizer and use Tune Slow or Tune Fast, you will get an error if you try to change the value of the tuner in the text entry blank.

Workaround:

Change the value of the tuner by moving the slider.

# **AEL Error while importing Data**

EDA00181777 — If you choose *File > Import > All Duts* from a model with no duts in it, the dialog opens but is nonfunctional and the following message appears in the Status window: ERROR AEL0304 (iccap\_get\_data\_obj\_attr) operand: wrong type of parameter

# **Shrinking specific Multiplot causes floating point error**

EDA00183442 — Shrinking a Multiplot to a very small size or just very narrow or wide, may cause floating point errors to be reported to the Status window or an error box. These errors are annoying, but not harmful and increasing the size of the

window will eliminate them. This does not happen with every Multiplot. It depends on the number of plots being displayed, the types of the plots, the amount of data on each plot, and the ranges of the data on the plots.

# **Duplicate variable names lead to unexpected results**

EDA00198612 — Do not enter the same variable into a variable table more than once. Doing so can lead to unexpected results with the wrong variable being located both by PEL and by the user interface. A warning is issued to the status window Errors/Warnings pane whenever a duplicate is detected. PEL will only find the first such duplicate. If you add a duplicated variable while viewing only a subset of parameters in the variable table (by using the variable groups or search functionality), you will add an empty duplicate variable at the end of the table, but the first found will be displayed in the blank where you just added the duplicate. If you then delete the item visible in the table, you will be deleting the first occurrence, not the 2nd occurrence.

#### Workaround:

To avoid issues in this situation, if you get a message about duplicate variables while adding a variable when viewing a subset of the entire table, select All Variables then choose Show All. Scroll down to the end of the table and remove the last added duplicate.

# **Do not use ":" or "Ungrouped" as group names**

EDA00198611 — IC-CAP 2008 Addon 2 introduces a new feature where parameters named PARGROUP\_<xxx> and variables named VARGROUP\_<yyy> will create groups in the associated parameter table or variable table named <xxx> or <yyy> respectively. Some names should be disallowed but are not currently disallowed.

Workaround:

Please don't choose group names with : in them or named *Ungrouped* such as *PARGROUP\_Ungrouped* or *PARGROUP MP:ABC.* Such names will cause internal conflicts with unexpected results.

#### **Newly added parameter groups not visible**

EDA00198610 — If you actively add PARGROUP\_<xxx> group names while a Plot Optimizer is open, you must close then reopen a branch in the parameter selection tree to see the newly added groups.

#### Workaround:

On Windows, you can either close and reopen the top level parameters branch, or the sub-branch that contains the newly added group name. On Linux or Solaris, you must refresh using the sub-branch because simply closing and reopening the top level parameters branch does not refresh the display.

# **Hundreds of parameters can be accidentally added**

EDA00198609 — With the new tree based parameter selection tool in the Plot Optimizer, you can easily add hundreds of parameters to the optimization by accidentally clicking the [-->] button when a large group of parameters are selected.

Workaround:

They can be cleared using the Clear Table button, but the clear process can be lengthy. Try to avoid accidentally adding large numbers of parameters to the optimizer. The performance should be fine for 10-20 parameters, but noticeable slowdown will be observed if the optimizer parameter table contains 100 or more parameters when Clear Table is selected.

# <span id="page-33-0"></span>**Adding a Multiplot to a Multiplot is not supported**

EDA00195154 — IC-CAP will crash if you try to specify another Multiplot in a Multiplot Definition. This is not a supported capability.

#### <span id="page-34-1"></span>**License-error occurs during measurements or simulations**

EDA00198628 — When a license-error occurs during measurements or simulations, a question box may appear asking to retry or exit.

Workaround:

You can now change this behavior by setting the environment variable HPEESOF\_LM\_RETRY\_MODE=on. Setting this environment variable causes the application to revert back to the disconnect behavior of previous releases. With this environment variable set, five attempts will be made to reconnect to the license server without requiring user interaction. If the connection cannot be established during this period of time, the application will exit. To turn off this alternate disconnect behavior, simply unset the HPEESOF LM\_RETRY\_MODE environment variable.

# <span id="page-34-0"></span>**Model-Specific**

# **Floating point errors occur**

EDA00177631 — In the model EEHEMT1.mdl, floating point errors may occur if the parasitic resistances are extracted incorrectly. The incorrect extractions result in values that are too large. The floating point errors occur because the higher voltage drops across the parasitic resistors don't leave enough voltage on the intrinsic nodes of the device.

Workaround:

Adjust the values of the parasitic resistors down to lower values to avoid the floating point errors.

# **Measured.data file does not contain the S-parameters**

EDA00178074 — The HP Root FET model fails to check file status before starting data acquisition. This can waste measurement time, since data acquisition may be performed with an incomplete set of data. Specifically, if

*extr\_para/parasitics/extract\_parasitics* has not been performed, then there will be no *Para.data* file. Without this data, the *Measured.data* file will not contain the S-parameters.

Workaround:

Manually verify the file status before starting data acquisition.

#### **Plots displayed during extraction**

EDA00178454 — In the hpsimvbic.mdl model file, if you execute the Do\_all macro and select N in response to the "Do you want the plots displayed during extraction?" question, some plots are still displayed during extraction.

#### **mxt\_npn.mdl file is no longer supported**

EDA00116713 — The Mextram 503 extraction implemented in the IC-CAP 2001 *mxt\_npn.mdl* file is no longer supported. This file was located in the model\_files/bjt directory. Some of the old MXT\_xxx function names are now used for the new Mextram 504 parameter extraction implemented in the mxt504\_npn.mdl file (see function browser under the group called MEXTRAM). The old MXT\_xxx functions that are not used for 504 are obsoleted although they are still present in the product. Running these obsolete function will cause IC-CAP to display a warning dialog box.

The Mextram 503 extraction files mxt3t\_npn.mdl and mxt4t\_npn.mdl are still fully supported and should be used for Mextram 503 extraction. The Mextram 503 mxt3t\_xxx and mxt4t\_xxx functions are listed in the function browser under the group MEXTRAM503.

# **EEHEMT, EEFET, and hpsimEEFET3 refer to unavailable TL element**

EDA00182269 — Circuit description for HPEEhemt1.mdl, HPEEfet3.mdl, and hpsimHPEEfet3.mdl all include TL element. However, there is no TL available in ADS. Therefore, if you do optimizations from IC-CAP to ADS using the TL element and then want to port the design to ADS, you will need to substitute a different TL element with potentially different behavior.
## **Grid missing in BSIM4 Tutorial Boundaries folder**

EDA00144785 — In the BSIM4\_DC\_CV\_Tutroial.mdl file, the grid in the Boundaries folder is not the same as the grid in the BSIM4\_DC\_CV\_Extract.mdl file's Boundaries folder. In the BSIM4\_DC\_CV\_Extract.mdl file, the grid in the Boundaries folder appears to separate the cells but the grid is missing in the tutorial. This does not affect the Tutorial's functionality.

#### **Demo feature file missing TEMP and TNOM variables**

EDA00149882 — When using the demo file

nmos2\_MdlgNavigator or nmos3\_MdlgNavigator and running the Initialize macro BEGIN\_MDLG, an error message appears stating that there is no value for TEMP or TNOM. If you click OK, you will get an error message about these variables. You will also get the same error if you try to enter a value for the TEMP or TNOM.

Workaround:

Add TEMP=27 and TNOM=27 to the Setup Variables or load the variable table file demo\_features/sysvars\_mini.vat from the IC-CAP Main window.

### **Canceling macro in MM9 model file displays error message**

EDA00145919 — In the MM9 example model file, if you start the SETUP macro then click Cancel, the following Error Message appears:

User selected cancel on dialog box At or near Line 9: MM9\_SETUP failed At or near Line 10: Assignment operation failed. ERROR: During execution off Macro mm9/setup

### **Erroneous warning when generating BSIM4 HTML report**

EDA00182445 — The following error message may appear when setting the directory path for HTML generation:

A previous report was detected in the HTML path: <Directory Path> If you want to remove this report, continue, otherwise CANCEL now and reconfigure the web path.

#### Workaround:

HTML files are still generated if you just proceed with the step.

#### **Main BSIM4 window desensitized when Display Plot open**

EDA00148492 — By design, all the icons in the main BSIM4 Extraction window are desensitized when the Display Plot window is open. However, there is no indication that they are desensitized.

#### **Some interactive extraction steps window opens too small**

Some BSIM4 interactive extraction steps (such as Large- -Basic Vth Mobility) open too small and must be expanded in the vertical direction to a dimension larger than 768 pixels.

#### Workaround:

Using a 1280x1024 screen resolution or larger will allow you to expand the window. On smaller resolution screens you may not be able to view the window sufficiently.

### **Warning appears about max setting for DVT2 and DVT2W**

EDA00126048 — When using the BSIM4\_DC\_CV\_Extract.mdl with the binned project example, a pop-up warning dialog may appear about the max setting for the parameters DVT2 and DVT2W being above the max limit. If you go the boundaries tab and edit a value or just select another tab, a pop-up dialog will appear indicating the current max limit for parameters DVT2 and DVT2W exceed the maximum recommended value for these parameters.

Just select yes to reset the limit or manually change the max limit in the parameter boundaries table.

#### **Cannot save plot customizations**

When customizing graphs on the BSIM4 *Diagrams* Multiplot window, each time a graph is Redisplayed, IC-CAP will not retain these customized settings (such a legend on/off, etc.). Even if the graph did not change during the Redisplay, it will be refreshed and reset.

#### Workaround:

Use the save plot optimizer feature to save the graph layout and customizations.

#### **Error reported when using numbers in directory names**

The BSIM4 package does not support using directories for projects that begin with numeric characters; therefore, do not copy BSIM projects into a directory begins with 3 numeric digits or in sub-directories that have any parent directory that begins with 3 numeric digits. Examples: c:\ 123\this\is\bad, c:\this\is\also\bad\123bad

### **In BSIM4, problems recalling Plot Optimizer in Display windows**

EDA00182934 — In the BSIM4\_DC\_CV\_Extrac.mdl, with bsim4\_for\_expert loaded and the Display window open, load the mobility\_4\_device Plot Optimizer configuration to see the following problems:

- **•** The Plot Optimizer window displays the input table, which can be confusing.
- **•** The color of trace regions (red and brown) are very similar and difficult to distinguish.
- **•** When you load a new project, the Plot Optimizer configuration dropdown does not get reset to empty.

To change the color of the trace regions, select a plot, open the Plot Options dialog, and change the Data 0 color from red to some other color.

# **Bsim4 binned log failure text does not match model description**

EDA00182946 — The log failure text for Bsim4 binned does not match the model description.

The bsim4\_binned~bsim4\_dc\_cv\_extract~log\_fail.txt file reads: Failure in C\_Junction\_BD/extraction/extr\_CJSWD\_MJSWD\_PBSWD and should read: Failure in C\_Junction\_BD/extract/extr\_CJSWD\_MJSWD\_PBSWD

The failure log should match the model DUT, Setup, Extraction, e.t.c.... names.

# **On Linux, BSIM4 Output drop down dialog jumps up in window**

EDA00182961 — In the Bsim4\_DC\_CV\_Extract/expert\_prj, open the Display window, click on the ALL diagrams tab, then select a plot type. In Select Output, click on the X-axis or Y-axis drop down. Notice that the little drop down dialog jumps all the up in the display window. This only happens the first time you select a value for X or Y axis. The second time the drop down dialog stays in its place.

### **BSIM3 RF Measure may not save DUT order**

EDA00179675 — When adding devices to the BSIM3 RF Measure module, the saved order of the devices may not be preserved.

### **BSIM3 and BSIM4 Tutorial uses old user interface**

EDA00172178 — The BSIM3 and BSIM4 Tutorial uses the old interface. Opening example files, generates errors in status window. Opening Plots also results to errors in status window.

## **GWIND\_WHITE not working in BSIM3**

EDA00182964 — IC-CAP 2006 obsoleted the use of the variable GWIND\_WHITE in favor of the settings in Plot Options. The BSIM3 package was not updated for this change, so the setting of GWIND\_WHITE in the BSIM3 package is non-functional in IC-CAP 2006.

Workaround:

Right click on the BISM3 model icon then select *Edit* to open the model window. Select *Tools* > *Plot Options* to change the default look of the plots.

### **Fonts on HP-UX seem clipped in DC Transistor DUT tab**

EDA00184289 — With some combinations of Display resolutions, DPI settings, and available fonts, the tables in the PSP and BSIM packages may appear to be set to the wrong widths causing an overlapped appearance of the column headers.

Workaround:

Try a different display resolution, dpi setting, or edit the fonts in ICCap5 to correct the display.

# **Icon for Insensitive (greyed out) HW Icon missing**

EDA00184285 — In the BSIM and PSP Measure modules, if the icon for making a measurement is insensitive, it appears as a blank button on UNIX. The icon will display normally when it is available to be selected.

### **PSP Add Parameter dialog scrolls out of range on selection**

EDA00184195 — When using the Initialize > Add Parameter menu in the PSP\_DC\_CV\_Extract.mdl, the dialog always scrolls to the last item selected after any new selection. This makes it difficult to select numerous parameters at the top of the list after selecting one at the bottom.

# **IC-CAP hangs when working with too many PSP projects**

EDA00184228 — When working with many PSP projects in the same directory, IC-CAP may get into a bad state that results in hung optimizations, inability to perform simple save operations, or inability to launch the program from that directory.

Workaround:

If you encounter these symptoms, try moving some of the PSP projects to different directories to minimize the number of files in a single directory.

# **Some plot do not have a title in PSP All Diagrams window**

EDA00184286 — In the PSP model, the All Diagrams window does not display titles for the following plots:

- **•** Junction capacitance Bulk-Drain @ Tnom plots
- **•** all the Diode Bulk-Drain plots

### **On Windows, Agilent HBT file browser help button does not work**

EDA00184087 — In the Agilent HBT Extraction package on Windows, some directory browsers have a non-functional Help button.

### **Agilent HBT displays blank temperature**

EDA00175104 — In the Agilent HBT Extraction package, if you change the Temperature table on the Measurement Settings tab, the Temperature dropdown on the *Measure DC* tab may display a blank temperature. You must use the dropdown to change to a valid temperature or the following error message will appear:

At or near Line 21: LOOKUP\_VAR: Unable to locate variable ../setup\_dc\_fgummel/MeasStatusListDCfor TEMP[-1]. At or near line 22: Assignment operation failed ERROR: During execution of Transform HBT\_MODELING/Configuration/Measure/chTemperatureDC.

# **Clicking Clear/Reset Data in Agilent HBT displays error**

EDA00182933 — In the AHBT\_Package.mdl, if you attempt to clear/reset data on the Pad Open/Short tab in demo mode *after* performing a measurement on the same setup, an error box stating *Simulation Failed: Data Unchanged* appears.

#### Workaround:

Simply click the Clear/Reset Data button a second time.

### **Agilent HBT instrument options table requires scrolling**

EDA00175100 — On UNIX platforms, the table of instrument options under the Advanced Settings button on the Agilent HBT package does not have enough horizontal space to see the contents without using the horizontal scrollbar.

# **Changing Agilent HBT temperature does not update status**

EDA00174129 — If you change temperature values in the table on the Measurement Settings tab, you must manually Clear All Status after selecting that temperature on the Measure DC or Measure RF page. Otherwise, the data will still remain from the previous temperature and will be reported as the new temperature.

# **Closing Agilent HBT Info dialog with ESC or X equals clicking OK**

EDA00174120 — During Step-By-Step extraction using the Agilent HBT package, the procedure prompts you with a dialog titled *Info* and the message *Do you wish to continue?*. Closing this dialog by pressing ESC or hitting the close-window icon is interpreted the same as clicking *OK*. Click the Cancel button if you want to cancel.

### **In BSIM3, BSIM4, PSP, some optimization failures can be ignored**

Some simulators like Spectre limit the currents generated and will fail to produce results if currents in excess of these limits are simulated. With current MOS technologies, often small parameter variations and parameter combinations can lead to unrealistic currents. A typical example is the gate current in the BSIM4 model or the STI stress effect in both the BSIM4 and PSP model.

If this happens during optimizations, the IC-CAP optimizer will treat the bad simulation as unchanging (or insensitive to all parameters) and will move away from those parameter combinations toward a realistic solution, but IC-CAP reports simulation failures to the status window or an error box.

Such failures during optimization can thus be ignored with the BSIM3, BSIM4, and PSP packages.

# **Instrument-Specific**

# **Agilent 8510 Network Analyzer locks up**

EDA00176549 — The Agilent 8510 Network Analyzer with firmware revision 7.16 CRT may lock up after a period of continuous measurements. To date, this problem has only appeared when using the HPRoot model. The time can vary from 2 to 20 hours before the problem occurs. Many times the 8510 screen will be blue indicating the 8510 is in an error state.

Workaround:

Use the 7.16 LCD version or 6.xx versions of the firmware.

# **Intermittent measurement problems with Agilent 4145**

EDA00178085 — An intermittent measurement problem occurs when using the Agilent 4145. Sometimes, while doing automated measurements, newly measured data is not sent from the 4145 to IC-CAP, or duplicate data from a previous measurement is sent to IC-CAP instead of the newly measured data.

# **Agilent 4156 is slower making LIST sweep measurement**

EDA00182015 — The Agilent 4156 is slower making a LIST sweep measurement than the Agilent 4142. The 4156 is slower because it does not internally support a LIST sweep, and must rely on the driver to perform the measurement

programmatically. To perform this type of sweep the driver for the 4142 and 4156 performs a spot measurement at each bias which is more time consuming on the 4156.

## **Driver for Agilent 8510XF now supports uncoupled ports**

EDA00145119 — IC-CAP's 8510 driver supporting the Agilent 8510XF Network Analyzer now supports uncoupled ports. See Chapter 1 in the *Reference* manual for instructions on setting up a measurement with uncoupled ports.

# **IF Bandwidth on the Agilent 8753 not set correctly**

EDA00185034 — The IF Bandwidth on the Agilent 8753 may not be set correctly during a measurement. The IF Bandwidth is in the sequence of 10, 30, 100, 300, 1k, 3k, 3.7k, and 6k. However, depending on how the instrument options are set, the value sent to the 8753 may not equal one of the available settings, and it may not round to the nearest setting. For example, a value of 3710 may result in a 6k setting instead of 3.7k.

Workaround:

Use the exact value for the settings available for IF Bandwidth in the 8753. IFBW = 10, 30, 100, 300, 1k, 3k, 3.7k, 6k.

# **Characteristics for Agilent 54750 driver**

EDA00178377 — The driver for the Agilent 54750 Series Oscilloscope exhibits these characteristics:

- **•** The IC-CAP driver for the 54750 Oscilloscope requires that the plug-in modules be installed in sequential slots, starting in slot one.
- **•** To use the 54754 plug-in module with an Agilent 83480 mainframe, a software key must be installed in the 83480. IC-CAP does not detect the presence of the software key, and will not notify you if the key is missing.
- **•** Rebuilding the instrument list will find a 54750 attached to the system, however the Hardware Status window may not report the instrument name, only the address it is set to, such as 6. A list might appear as:

```
Rebuilding the Instrument List
 found at address 6. 
 HP8720 found at address 8. 
 HP8753E/ES found at address 14. 
End of List 
Command Completed
```
**•** The sweep measurement may not terminate on demand when using the *Stop* command from the Status window. Local control of the TDR will be locked out requiring that you wait until the sweep is done before any commands take effect or local control of TDR is available.

### **Raw data returned incorrectly**

EDA00178012 — If you make a measurement with the 8720ES set to Cal Type= N (No cal), the raw data returned is incorrect.

# **IC-CAP terminates using an unsupported 86100**

EDA00177505 – If you are using a 54754A with an  $86100$ , which is unsupported, aliased to an 83480, IC-CAP may terminate.

# **Sweep time setting incorrect for PNA driver**

EDA00178599 — The sweep time setting for the PNA driver does not work correctly in step mode.

#### Workaround:

For step mode, set the dwell time (time the PNA waits before taking the measurement at each point) and leave the sweep time in auto mode. In general, it is best to leave both sweep and dwell time in auto mode to allow the PNA to choose the most efficient values.

# **IF bandwidth for the PNA driver**

EDA00178437 — The IF bandwidth for the PNA driver is from 1 Hz to 40 kHz with the following allowed values: 1, 2, 3, 5, 7, 10, 15, 20, 30, 50, 70, 100, 150, 200, 300, 500, 700, 1k, 1.5k, 2k, 3k, 5k, 7k, 10k, 15k, 20k, 30k, 35k, 40k. If you set the bandwidth to 31.5 kHz no error message is displayed, however, the PNA rounds the IF bandwidth to 35.0 kHz (the next greater value) without updating the PNA driver's option table.

Workaround:

Use only allowed values for the IF Bandwidth.

#### **Measurement is very slow**

EDA00160051 — When an IC-CAP variable for the PNA driver is not defined, the number zero is passed to the internal functions. In the case of IF Bandwidth, this gets changed to one since zero is not allowed. With an IF Bandwidth of one second, the measurement is very slow (202 second at least for 101 point measurement). IC-CAP appears to be hanging, but is actually waiting for the measurement to complete. Setting undefined variables in other PNA fields generally does not cause any problem as the value zero is allowed.

#### **415x driver requires more than one SMU**

EDA00178401 — The 415x driver requires more than one SMU to do an internal sweep. If all inputs are set to SYNC or GNDU, a measurement failure occurs.

Workaround:

Specify an additional Dummy SMU.

### **Agilent E2050A fails to connect to network**

EDA00120995 — If the Agilent E2050A LAN/GPIB Interface is disconnected from the network, IC-CAP hangs until a timeout occurs and all attempts to reconnect the E2050A to the network fail.

Workaround:

Reboot the Agilent E2050A.

#### **Agilent 4294A fails to recognize stop sign**

EDA00178735 — If you are making a measurement on UNIX 11i using an Agilent 4294A with a long hold time, clicking the stop sign in the Status window may not stop the measurement.

Wait until the measurement completes.

# **HP/Agilent 4155/6 displays Error 117**

EDA00114625 — The HP/Agilent 4155/6 may display a red error dialog with Error 117. This is caused by a timing issue and can be avoided using one of the following workarounds.

Workaround:

Use MEASURE\_FAST — this can be used only if you run the measurement at least once to correctly setup the sweeps.

or

Set User Sweep to Yes — this slows down the measurement avoiding the timing issue.

### **PNA may report an error every other measurement**

EDA00179403 — The PNA may report an error every other measurement.

#### Workaround:

Make sure that input sweeps, instrument options, and calibration settings are valid before running the measurements. If you get *Out of range error* from the PNA, repeat a subsequent VALID measurement twice to clear the status register.

# **Deleting 4142 displays incorrect information in status pane**

EDA00148789 — If you delete the HP 4142 from the Hardware Setup window, the hardware status pane displays incorrect information.

# **Measurement/Calibration**

### **Measurement takes an inordinately long time**

EDA00178136 — A measurement appears to take an inordinately long time to complete. If you click the *Measure* button and then press the spacebar (for example, to dismiss a screen saver which has come on), the *Measure* command is

executed again. This is a result of the Motif window manager interpreting the spacebar as another click of the button that has the active focus.

#### **8510 with different sweep modes displays no warning**

EDA00177247 — On an Agilent 8510 NWA, IC-CAP allows you to select one sweep mode for calibration and a different sweep mode for the measurement without displaying any warning message.

#### Workaround:

Set the 8510 instrument option Fast Sweep to correspond to the current calibration sweep mode.

#### **Measurement fails due to a timeout**

EDA00179158 — When you change an output's mode, all compliance values are set to zero. If you don't reset it to a valid compliance, the next measurement will likely fail due to a timeout.

Workaround:

Always set your compliance properly when changing modes.

#### **Error message appears with Use User Sweep set to No**

EDA00182009 — If setup includes linear voltage sweeps, a current output, ground, and the instrument option *Use User Sweep* is set to *No*, the following error message may appear.

*ERROR: HP4156.7.11 While setting to system mode. ERROR: Measurement failed.* 

Workaround:

Set *Use User Sweep* to *Yes*.

#### **Synchronized AC sweeps don't netlist properly**

EDA00180246 — IC-CAP does not properly netlist the results from an AC input of type "Synch" in the Measure/Simulate page. Workaround:

Do not use an AC sweep as your synchronization sweep.

## **Data invisible for linear sweep of two identical values**

EDA00180636 — If you define a Setup with a linear sweep of one point (with the same start and stop values) and the sweep order is set to "1", the simulation succeeds but the data is not visible in the plot.

Workaround:

Since the total number of array points is not impacted by changing from a linear sweep of one point to a constant sweep, set RETAIN\_DATA then change sweep type from linear to constant.

Another workaround is to change the sweep order of the one point linear sweep to a value higher than 1.

#### **Error message when using more than one instrument**

EDA00197426 — If you try to use more that one instrument with your outputs, you must set *Use User Sweep* because IC-CAP assumes that two instruments can not synchronize a single internal sweep. The error message for this state is misleading. If you try to use an internal sweep but try to collect data in two outputs from different instruments, you will get this message: ERROR: No AC measurement unit defined in Setup <setupname>

You will get this message even if the setup is a DC measurement.

Workaround:

The solution is to set *Use User Sweep*.

# **Optimization**

## **Optimization fails if maximum values are excessively high**

EDA00183115 — When setting the maximum values for parameters used in optimizations, be sure to use reasonable values that are not excessively high. Otherwise, simulated data will not converge to measured data, causing the optimization to fail.

Workaround:

Use the tuner function to determine reasonable limits. Apply the Autoset Min and Max to set reasonable initial values for Min and Max.

### **Optimization fails if values too close to maximum values**

EDA00114614 — The L-M optimizer may fail to converge to a good solution if one or more of the parameter values are too close to their maximum values set in the parameter table.

Workaround:

Increase the parameters' maximum limits in the Optimizer's Parameters table. Use one of the other optimizers, like the Minimax.

# **Names do not reflect relationship**

EDA00178006 — Optimizer targets X MIN and X MAX refer to the 1st order sweep data and CURVE MIN and CURVE MAX refer to the 2nd order sweep of the actual setup inputs. This causes some confusion since the names do not reflect this relationship.

# **FPE error occurring during optimization may stop the optimizer**

EDA00171260 — As a results of FPE errors occurring during the optimization, the RMS or MAX error may be calculated as zero and consequently stop the optimization.

Make sure you have reasonable Min and Max parameter ranges to improve the robustness of the simulation results while the optimizer tries to simulate with parameter values within those ranges. Make sure that macros/transforms are not generating FPE errors.

# **Setting Optimizer's Min/Max does not auto adjust their values to fit global range**

EDA00177301 — In an optimizer (or Plot Optimizer), changing a parameter Min or Max does not automatically adjust its value to fit the global range defined in the Model or DUT Parameter Table (when this is defined). However, running the optimization automatically updates the local Min and Max values to fit the global range and a warning is issued in the Status window if a change in the local Min or Max occurred.

# **Plot optimizer table displays incorrect values when y and y2 axis differ**

EDA00182070 — When the *y* and *y2* axes differ in scale, the plot optimizer does not display the correct values in the optimizer table on the Inputs tab for Target Min and Max. If y is linear and *y2* is log or DB, the target max value for *y2* is log or DB for the linear target max from *y*. Instead it should be the max from the *y2* axis in the appropriate units.

# **Zero sensitivity incorrectly calculated**

EDA00183670 — Certain optimizations that change very small parameters around zero may incorrectly calculate a zero sensitivity. This issue is still under investigation.

# **Simulator-Specific**

# **Use NOISETEMP for Noise analysis with MNS simulator**

EDA00114550 — When performing Noise analysis using the MNS simulator, use the IC-CAP variable *NOISETEMP* to set the temperature. If it is not set, a default value of 290° F will be

used. When using the ADS simulator (hpeesofsim), there is no way to set the temperature just for Noise analysis. Therefore, the analysis will be done at the circuit temperature.

#### **Resimulating new State.mds file shows unchanged results**

EDA00128193 — When using the hpeesofsim or MNS simulator to perform certain simulations, you may need to restart the simulator, or use CANNOT\_PIPE. These simulators have increased performance by using a new Tune Mode interface that enables you to alter a parameter in the IC-CAP user interface, and generate a new simulation. However, changes to *State.mds* (the file read by the simulator for data retrieval with Root Models) are not sensed by the simulator in this mode. Thus generating a new *State.mds* file in IC-CAP and resimulating can show unchanged results. The simulator must be stopped and restarted for the simulator to become aware of the new *State.mds* file. The simulator must be stopped and restarted for the simulator to become aware of the new options.

#### Workaround:

Use the following suggestions as workarounds depending on your requirements:

- **•** To stop and restart the simulator as needed, select *Tools* > *Stop Simulator*.
- **•** Always keep the Simulation Debugger open. This workaround will slow simulations down when tweaking parameters that appear on the *Circuit* page.
- **•** Set the simulator to CANNOT\_PIPE in the *usersimulators* file. This has the same effect as having the Simulation Debugger open all the time.

### **Certain SPICE simulators do not simulate properly**

EDA00180936 — Certain SPICE simulators such as SPICE2 and SPICE3 (perhaps others) will not simulate properly when a parameter sweep is used as the inner sweep and a bias sweep as the outer sweep.

Always use parameter sweeps as the outer-most sweep. If you need to invert the sweep order later, use the Data Manager.

## **Certain simulation errors cause SPICE3 to hang**

EDA00071362 — Certain simulation errors will cause SPICE3 to hang. When this occurs, IC-CAP thinks that the simulation is still running and is unable to detect the error.

Workaround:

Use the stop sign on the Status window to abort these simulations.

# **Circuit definitions do not accept parameter units**

EDA00181374 — IC-CAP circuit definitions do not accept parameter units for the hpeesofsim simulator's netlist. For example, the following statement produces a syntax error in the circuit definition:

model RM1 R\_Model R=50 Ohm

Remove **Ohm** to fix the error.

Workaround:

If you generate a *netlist.log* in an Advanced Design System simulation, and copy it to IC-CAP to use with the hpeesofsim simulator, you must edit all of the model parameters to remove the units.

# **IC-CAP's parser more strict than simulator's parser**

EDA00182021 — The parser for the hpeesofsim and MNS netlists in IC-CAP is slightly more strict than the simulators' own parsers. Problems usually occur due to extra spaces in statements when netlists are generated in another application such as ADS, and then used in IC-CAP. For example, the following line works fine in the simulators but IC-CAP will not identify the nodes properly due to the space between the colon (:) and the element name:

elemType: elemname node1 node2 ...

Workaround:

Always specify such lines with no spaces on either side of the colon (:). The previous example should be:

elemType:elemname node1 node2 ...

#### **MNS simulations fail without presenting any feedback**

EDA00178986 — When using the MNS simulator on Sun platforms, it is possible for the simulator to fail without any indication of the failure mode. This is usually related to an incorrectly defined MDSROOT environment variable. If your MNS simulations fail without IC-CAP presenting any feedback, double-check the definition of the MDSROOT environment variable.

#### **One-port simulation is not supported**

EDA00185158/EDA00177298 — If you make a one-port simulation, the data is not correct and no error message is displayed.

Workaround:

Set up the one-port simulation as a two-port simulation, then only use the information relevant to the port of interest.

#### **Simulator differences and modifications**

EDA00111511 — The noise data returned from HSPICE and SPICE3 differ from the noise data returned from hpeesofsim (ADS), MNS, and SPECTRE. HSPICE and SPICE3 have units of  $V^2$ /Hz and the others have  $V/\sqrt{Hz}$ .

Also, it is not recommended that you try to modify the contents of your simulations by adding .PRINT or .PLOT lines to your circuits. Doing so can confuse the rawfile readers in IC-CAP and lead to unexpected results.

# **Simulation complete displayed but no simulation performed**

EDA00179728 — If no adjustments are made to the setup configuration before using the hpeesofsim simulator to perform a resimulation of a simulation setup, the message *simulation complete* is displayed even though no simulation is actually performed. If you make manual adjustments to the parasitics in the *main* DUT variable table, then resimulate your extracted Root Model, the resimulation is not actually performed and the simulation data does not change.

#### Workaround:

Use non-piped simulation mode so that variables in the *State.mds* file that are changed will be reflected in subsequent simulations. You can either configure the ADS link for non-piped mode, or force IC-CAP to close the current ADS simulation process by selecting *Tools > Stop Simulator*.

#### **Parameter assignments do not parse**

EDA00179225 — When using the hpeesofsim simulator, parameter assignments that contain an expression may not parse.

#### Workaround:

Use parentheses when assigning hpeesofsim parameters that contain an expression. For example, use id=(IS\*exp(foo)) instead of id=IS\*exp(foo).

### **Spectre CAN\_PIPE simulations left behind .scllog files**

EDA00179212 — If you run spectre CAN\_PIPE simulations, *.scllog* files are left behind in */var/tmp*.

Workaround:

Manually remove the *.scl* files in the */var/tmp* directory.

rm /var/tmp/\*.scl

#### **BSIM4 example files are write protected**

EDA00125155 — The BSIM4 example files located in the *\$ICCAP\_ROOT/examples/model\_files/mosfet/bsim4/examples* directory are write protected. If you open one of the example files and make changes, a warning message appears. However, on some PC installations, the files are not be write protected. In this case, you should still copy the examples to your working directory using the Demo button in the BSIM4 package.

Workaround:

Copy or save the BSIM4 example files to your working directory before making changes.

### **ADS 2001 simulator generates a core file**

EDA00135644 — When using the ADS 2001 simulator, a core file is generated.

Workaround:

A patch for the ADS 2001 simulator is available. Contact IC-CAP customer support.

### **IC-CAP does not react to simulation failure**

EDA00181249 — When using the hpeesofsim simulator in CAN\_PIPE mode, a simulation failure generates a warning message that is sent to the ADS status window. However, IC-CAP does not react leading you to believe that the simulation succeeded. This generally happens when changing a resistance to 0.

Workaround:

Check the ADS status window when using the hpeesofsim simulator. Select Tools > Stop Simulator, then resimulate.

### **IC-CAP hangs when using the TDR simulation type**

EDA00179245 — When using the TDR simulation type in the SPICE3 simulator, IC-CAP hangs unless the Simulation Debugger is open. This only happens for certain permutations of input sweeps and number of points.

Workaround:

Open the Simulation Debugger by clicking on the Simulation Debugger icon on the IC-CAP Main window, or adjust the number of points in your time sweep.

#### **Transient simulation results are different**

EDA00180241 — Transient simulations between simulators can vary because simulators often produce adaptive time stepping. IC-CAP uses linear interpolation to gather the points specified in the setup from the simulator's resulting data. This can lead to slightly different results between simulators if the two simulators choose differing time steps.

#### **Parameter assignments do not parse**

EDA00178675 — When using the hpeesofsim simulator, parameter assignments that contain the following type of syntax may not parse.

file{DAC1,"L"}

Workaround:

Use #echo in front of such lines.

#### **SPICE3 has a memory leak**

EDA00179296 — The version of SPICE3 used by IC-CAP has a memory leak. The memory leak is very small for DC simulations, but is more pronounced for Two-Port simulations.

Workaround:

Select Tools > Stop Simulator every 1000 or so simulations to avoid draining system resources.

#### **Spectre442/443 simulation fails when LEVEL parameter defined**

EDA00164251 — Spectre442 and spectre443 simulation fails when LEVEL parameter is defined as LEVEL = *n*, where *n* is a number.

Enclose the LEVEL parameter value in parenthesis. For example: LEVEL =  $(11)$ 

#### **Native spectre parser does not display comments**

EDA00178196 — The Native Spectre parser ignores comments and text within lang=spice blocks. This means that it will not include this with the netlist it sends to the simulator during simulation, nor when performing File > Export > Extracted Deck.

Workaround:

Place such text behind #echo statements.

#### **Mysim example file fails to simulate**

EDA00179446 — The mysim example file fails to simulate with the Simulation Debugger window open.

#### **Sync sweep may not fully work with Spectre**

EDA00179404 — Sync sweep using LOG type sweeps may not work correctly when using the Spectre simulator.

#### **HSPICE simulation results may be generated in \$HOME directory**

EDA00182016 — With IC-CAP 2004, *all* temporary hspice simulation result files should be generated in your tmp directory. However, some files may still be generated in the users's \$HOME directory. When this happens, they may not be automatically removed by IC-CAP.

#### Workaround:

When using the hspice simulator, periodically check your \$HOME directory for files starting with IC and ending with hspice suffixes such as .ac0, .st0, .sw0. If all simulations have completed, these file can be removed.

# **SPICE3 simulator miscalculates temperature effects**

EDA00177393 — The diode model in the spice3e2 simulator used by IC-CAP miscalculates temperature effects in AC or Two-Port simulations. This defect is in the spice simulator and still appears in the latest spice3f5 bits from Berkeley.

#### Workaround:

Use another simulator (hpspice, spice2, e.t.c.) for diode temperature dependent simulations.

# **SPICE3 noise simulation without input hangs IC-CAP**

EDA00178430 — If you simulate a noise setup without an input using SPICE3, IC-CAP hangs.

#### Workaround:

Click the Stop sign in the Status window to abort the simulation.

# **CAN\_PIPE not working for Spectre**

EDA00183697 — Using CAN\_PIPE with Spectre does not work with the latest versions (MMSIM60, MMSIM61) or the older Cadence based installations (5.1.41, e.t.c.), or if the +csfe option is used. CAN\_PIPE was an unsupported feature in Spectre that no longer works.

Workaround:

Use CANNOT\_PIPE mode for the newer versions or if +csfe is required.

### **Spectre gets duplicate options line in netlist**

EDA00182956 — If you examine the netlist sent to Spectre from IC-CAP in the simulation debugger, you may see duplicate options lines depending on the analysis and the netlist. This duplicate line does not affect the simulation results and can be ignored.

# **Using stop sign during ELDO simulations cause IC-CAP to crash**

EDA00174152 — You should not use the stop sign on the Status window during ELDO simulations. On occasion it can cause IC-CAP to crash.

# **Status window displays message during hpeesofsim simulations**

EDA00174055 — The following message is often written to the Status window during hpeesofsim simulations using ADS 2006A:

hpeesofsess: couldn't display info for session handle (#)

This will be resolved in an upcoming ADS MSR. *Tools > Options > Status Window To Top* can be deactivated to keep the Status window from popping to the front for this (or any other) message.

# **Message during remote Eldo simulation**

EDA00198691 — During remote simulation to Eldo, a message like the following may be displayed to the status window:

/bin/rm: cannot remove `/var/tmp/IC2704.cou': No such file or directory

This message can be ignored.

# **Pipe Mode simulation does not work with Eldo 2008.1**

EDA00198638 — Piped simulation support was added to the IC-CAP 2008 Addon 2 release, which leveraged a new Eldo interactive mode feature. However, the new pipe mode support for Eldo does not work with the new Eldo 2008.1 release due to some changes made to Eldo. Agilent worked with Mentor to diagnose the root cause and Mentor has committed to provide a fix with their Eldo 2008.2 release.

In summary, piped mode simulation is supported with Eldo 2007.2b or higher with the exception of Eldo 2008.1.

# **Platform-Specific**

# **On Solaris, measurement in first session interrupted**

EDA00179396 — On Solaris, when running a system using a NI GPIB interface, if you are running two IC-CAP sessions, and you exit the session that was started second, a measurement underway in first session can be interrupted. When the first session starts, the interface is not locked. This allows the second session to initialize the interface when it starts, causing the conflict when the second session closes.

#### Workaround:

Delete the .*icconfig* file from your *\$HOME* directory before starting up a second IC-CAP session. This prevents the second session from initializing the interface.

# **On Solaris, core file generated**

EDA00181802 — On Sun systems, IC-CAP may generate a core file if you enter an incorrect line feed to an Output's View Data window and choose the *Accept Changes* button.

### **On Sun computers, "Switch DMM terminals to rear" appears**

EDA00177972 — Occasionally on Sun computers, the message "Switch DMM terminals to rear" appears even though the switch button is set to rear already.

Workaround:

Initialize the GPIB interface in the hardware window to dismiss the message.

### **On Windows 2000, tab key does not move cursor**

EDA00068817 — On Windows 2000, if you click on a cell in the IC-CAP/System Variables table then press the tab key, the cursor does not move from cell to cell.

Highlight the entry in the IC-CAP/System Variables table before pressing the tab key.

## **On the PC, can not select text in Active Setup field**

EDA00178123 — On the PC, you can not select the text in the Active Setup field for copying and pasting like you can on UNIX.

# **On the PC, only top banner showing of dialog box**

EDA00178481 — On the PC, if you close the System Variables dialog box when it is minimized, then open it again, it will open at normal size in the minimized location with only the top banner showing.

Workaround:

Click and drag the dialog box to the desired location.

# **On the PC, ICCAP\_FUNC Dump Via Server can not print**

EDA00182020 — On the PC, the ICCAP\_FUNC Dump Via Server action can not automatically print the object, it can only write to a file.

# **On the PC, no warning message about expiring ADS license**

EDA00132889 — On the PC, the Status window does not display warning messages that your ADS license is close to expiring.

Workaround:

Manually keep track of your ADS license expiration dates or periodically launch ADS as a standalone product. As a standalone product, ADS will display a warning message when the license is close to expiring.

### **On the PC, IC-CAP very slow**

EDA00179466 — On the PC, IC-CAP may be very slow if too many temporary IC-CAP files are in the temporary directory. Temporary files are stored in the directory defined by the

ICCAP\_TMP variable. If ICCAP\_TMP is not defined, temporary files are stored in the TMP directory. If the TMP directory does not exist, temporary files are stored in the TEMP directory.

Workaround:

Exit all IC-CAP sessions and delete the temporary IC-CAP files (files beginning with Ic) from the temporary directory.

# **On the PC, IC-CAP text files difficult to read using Notepad**

EDA00179078 — If you use Notepad on the PC to view the IC-CAP text files in \$ICCAP\_ROOT/config (new.txt, support.txt, or about.txt), the text files are difficult to read because they don't wrap correctly.

Workaround:

From the Main window select Help > What Is New to view new.txt and Help > About to view about.txt. Use WordPad to view the support.txt file.

# **On the PC, Import Create/Data display last directory**

EDA00181977 — On the PC, when you select Import Create or Import Data then select Browse, the last directory that was selected is displayed instead of the current working directory.

# **On UNIX, BSIM4 RF Extract displays one less item**

EDA00178432 — On UNIX, if you change the number of radio buttons displayed on the BSIM4 RF Extract model's Display folder, one less item than the selected number is displayed. For example, if you change the number of radio buttons from four to five, then back to four, three buttons will be displayed.

Workaround:

Close BSIM4 window and reopen.

### **On the PC, Status messages display slower**

EDA00182046 — On the PC, if the Status window contains a lot of text, additional messages may display slower.

Workaround:

Whenever status messages start to display slowly, select the Clear Output  $\left|\bigcap_{i=1}^{\infty}\right|$  and Clear Errors  $\left|\bigcap_{i=1}^{\infty}\right|$  icons on the Status window.

#### **On the PC, Interface Name not Installed message appears**

EDA00179464 — On the PC, IC-CAP may display numerous "Interface Name not Installed" pop-up messages when you click Add Interface in the Hardware Manager.

#### **On the PC, Status window Stop sign fails to stop measurement**

EDA00182171 — On the PC, the Status window's Stop sign does not stop measurements with long hold times. The Stop sign only stops the measurement after the hold time completes.

Workaround:

Do not set excessively long hold times.

#### **On the PC, error message occur if directory paths have spaces**

EDA00179462 — Do not launch IC-CAP from a directory that has a space anywhere along its full path. Do not Change the *Start in* field of the IC-CAP shortcut to such a path. Doing so will result in the following error messages being posted to your status window at startup:

Gemx error, error code = 11 ERROR AEL0352 11, Failed to invoke the process.: gemx error Failed to invoke hpeesofdss!

Although it is possible to do so without an error posting, it is not recommended to use *File > Change Directory* to change to a directory that has spaces in it.

#### **On the PC, license information usage may not function correctly**

EDA00178987 — Clicking Help > License Information... from the IC-CAP/Main window, displays the Agilent License Information window. If you click on the Usage tab, IC-CAP on the PC may not be able to get the information from the license server.

# **On UNIX, Rebuild Active List does not display searching message**

EDA00179202 — On UNIX, the Rebuild Active List window does not display "searching for device at lan [iccapgpib]:hpib xx".

# **On the PC, tab pages may be redrawn incorrectly**

EDA00181245 — When executing a macro after viewing the Setup Variables page, the DUTs - Setups page may be redrawn over the top of the Macros page and the Execute button may be redrawn over the top of the DUTs-Setups page.

#### Workaround:

Click on the DUTs-Setups tab to redraw and correct the display.

#### **On UNIX, checkbuttons with no caption are too small**

EDA00177384 — If you make a checkbutton with no caption on UNIX, the button is abnormally small.

#### Workaround:

Use a space " "for the caption. However, this makes it difficult to center the widget in tables and such.

### **On the PC, ampersands don't show up consistently in Studio**

EDA00177374 – Ampersands  $(\&)$  in pushbutton or table captions may not be displayed on the PC. For example, the caption *foo & bar* may be displayed as *foo bar*.

### **On the PC, Studio hangs when using a radio box in a table**

EDA00179930 — On the PC, if you insert a radio box in the same table that contains a tabbed folder, IC-CAP can hang when an entry in radio box is selected. Note that this doesn't happen for all cases.

When designing a custom GUI using IC-CAP Studio, save your model before testing any dialog that contains both a tabbed folder and a radio box. If the problem occurs, redesign the dialog to avoid using a radio box or move the radio box to another table.

#### **On the PC, IC-CAP does not default to 'home' directory**

EDA00177718 — Various dialogs such as the File > Save As dialog in the Model window have a blank for a filename and a Browse button. When the blank is empty and Browse is selected, the browser *should* default to your current working directory (set using File > Change Directory in the IC-CAP/Main window). However on the PC, it may open up to the most recently viewed directory.

#### Workaround:

To easily insure your browser opens in the current working directory, type .\ in field prior to clicking *Browse*.

### **On the PC, scroll bar and cursor position may change**

EDA00180295 — When you switch between two macros or two transform programs, the scroll bar and cursor position will probably not be where you left them when you return to a particular program.

# **On the PC, edits not updated in IC-CAP until Enter key is pressed**

EDA00128645 — On the PC, on-screen edits to the Input, Output, and Plot pages are not updated in IC-CAP until the Enter key is pressed. If you make a change and then press a button outside the area you were editing, IC-CAP is not updated with your new edits. On UNIX, clicking anywhere outside the window automatically updates IC-CAP.

#### Workaround:

Press the Enter key when making on-screen edits to Inputs, Outputs, and Plots to assure that IC-CAP is updated with your edits.

## **On HP-UX, error message displayed after using HPSPICE**

EDA00182066 — When exiting IC-CAP after running simulations using the HPSPICE simulator, IC-CAP may display the following error after shutting down:

"PID XXXX killed due to text modification or page IO error"

This error is benign.

# **On the PC, the system\$() date command may return GMT**

**EDA00184563 —** The system\$() date command may return Greenwich Mean Time instead of the time on the system.

# **On the PC, IC-CAP may not use HOME directory when starting**

EDA00184338 — If you define a custom HOME directory when you install IC-CAP on the PC, IC-CAP may display a warning message in the Status window when starting. The warning message states that it is unable to open *.icconfig* for reading. This occurs if a system HOME environment variable is defined.

# **On Linux, Spice2 and Agilent Spice may not work**

EDA00148769 — When trying to simulate using either Spice2 or Agilent Spice on Linux, a simulation failure may occur. This is do to missing Linux system shared libraries on some installations.

Workaround:

Install the *GNU gcc 3.3.2* compiler if not installed or not installed in */usr/lib,* then include the location of the compiler *lib* directory with *LD\_LIBRARY\_PATH* environment variable.

# **In Window 2000, Import Create causes IC-CAP to hang**

EDA00184292 — In Windows 2000, if you try to Import Create from PEL to a setup that is empty, IC-CAP hangs.

#### Workaround:

First do an iccap\_func(".../setup","Add Input","dummy") and then Import Create should work.

#### **On Linux, simultaneous AC/DC hpeesofsim simulations hang**

EDA00182091 — Some simultaneous AC/DC hpeesofsim simulations may cause IC-CAP to hang on Linux. Clicking on the Stop sign to recover may result in a crash.

Workaround:

If an hpeesofsim simulation hangs while doing an simultaneous AC/DC simulation, find the hpeesofsim process with the ps command and type:

kill -9 <pid>

where  $\text{grid}$  is the process id of the hpeesofsim process

If problems persist, you may also kill -9 the pid of process iccaplsim. Killing one or both should restore control to IC-CAP.

### **On Sun & HP-UX, IC-CAP cpp does not work well with native cpp**

EDA00183018 — The default args that IC-CAP uses for cpp do not work well with the native cpp provided by Sun and HP-UX. Sometimes the IC-CAP cpp is listed in your path ahead of the native cpp provided by Sun and HP-UX.

Workaround:

On Solaris make sure that /usr/ccs/lib/cpp is listed first in your path. On HP-UX make sure that /usr/ccs/lbin/cpp is listed first. If the expected cpp is not available (for example, due to a trimmed OS install), it should be safe to set ICCAP\_CPP\_ARGS=-w --traditional in your *iccap.cfg* file and use a gnu version of cpp on these platforms. However, this is not tested nor supported. The supported solution is to load the part of the OS that provides the cpp under the /usr/ccs hierarchy.

## **On Linux, plots flash during optimization**

EDA00178088 — The plot refresh mechanism on Linux appears to be slower than HP-UX or Solaris. This leads to a flashing appearance during optimizations and may cause the optimizations to be slower.

Workaround:

Configuring your display to use a backing store may improve this situation.

#### **On Solaris, widget with multi-line caption crashes IC-CAP**

EDA00174113 — On Solaris, if you create a widget with a multi-line caption and try to display it, IC-CAP will crash.

Workaround:

Enclose the widget and multi-line caption in an empty table with no caption (or a single line caption), and display the enclosing table.

# **PEL**

# **In PEL, assignment handled differently**

EDA00181445 — In PEL, assignment on an index-by-index basis is handled differently from assignment of an entire dataset. If you enter the statement  $x=i\dot{c}^*\dot{4}$  (where *ic* is an output of type *B* for both simulated and measured data), *x* will have both measured and simulated data assigned to it. If you use the statement  $x/0$ *=ic* $[0]$ <sup>\*</sup>4, only the measured portion will be assigned. If you want to assign both, you must use two statements:

 $x.m[0] = ic.m[0]*4$ 

and

 $x.s[0]=ic.s[0]*4$ 

### **Certain calls that close windows are delayed**

EDA00178706 — Certain calls from *iccap\_func* statements that should close windows may not take effect until the macro is completed, or until another window is opened. The *CloseAll* keyword is one example. The apparent delay occurs during macro execution because X Window events are not regularly dispatched. When an *iccap\_func* statement requests a window closure, a certain number of events must be processed before the X server actually removes the window from the screen.

Usually these events get processed when the macro ends, and the X event queue is fully processed. At times, though (depending on network latency and other factors), these events may be processed along with an *iccap\_func* request to open a window.

#### Workaround:

There is no specific workaround, though a partial solution to the problem is available. This should only be used by advanced users who are trying to solve problems with large automations, and are willing to work through potential problems.

#### If you set the variable

ICCAP\_PROCESS\_EVENTS\_DURING\_AUTOMATION to "Y" in your IC-CAP configuration file (*\$ICCAP\_ROOT/config/iccap.cfg*, *\$HOME/.iccap*, *\$PWD/.iccap, \$HOME/hpeesof/config/iccap.cfg, or \$PWD/iccap.cfg*), IC-CAP attempts to dispatch events whenever a window is opened or closed during PEL execution. Unfortunately, this is only partially effective, but may improve some long running automations that open and close many windows.

## **Transform does not execute**

EDA00178000 — If one transform depends on data from a second transform and the second transform calls the first via *iccap\_func()*, it will not execute at that time. The reason is that the data upon which it depends (results from the 2nd transform) is not yet ready.

Workaround:

Remove the dependency from the first transform or set it to UPDATE\_AUTO and it will automatically be executed whenever the data in the 2nd transform is updated.

#### **Do not use the dataset() function as Simulated entry**

EDA00179089 — The new *dataset()* function should *not* be used in the optimizer as your *Simulated* entry. The reason is that the optimizer will try to juggle the parameters and then resimulate as necessary. If you specified *dc/fgummel/ic* as your *Simulated* entry, then IC-CAP would be able to resimulate setup

*dc/fgummel* after changing the parameters to see how the new parameters affected Simulated versus Target. However if you specified *dataset("dc/fgummel/ic")*, then IC-CAP only knows the value of the *dataset* function when it runs the expression. The *Simulated* expression is only run *after* the simulation occurs and thus IC-CAP does not know which (if any) simulation to run.

#### **Setup Variables list is reordered**

EDA00177511 — If you auto-create the Setup Variables using *MDM\_VALUES\_LIST*, the Setup Variables list is possibly reordered.

### **Can not automate Tools > Options > Status Window to Top**

EDA00179493 — You can not automate the menu selection Tools > Options > Status Window to Top.

# **Deleting Input renders setup unusable**

EDA00134728 — If an optimizer has a max() function call referring to an Input, deleting this Input can render the setup unusable. Even if a new Input with the correct name is added, viewing that data will show blank data because IC-CAP wants to calculate the max() function call before calculating the input points.

Workaround:

Remove the max() function prior to re-adding the Input, then replace it after the Input is added.

### **Import Create does not reflect MDM**

EDA00179378 — iccap\_func(".","Import Create") does not reflect MDM\_FILE\_PATH and MDM\_FILE\_NAME. However, clicking the Import Create button does.

# **Import Create opens file browser with Export in header**

EDA00182081 — iccap\_func(".","Import Create") opens a file browser with *Data Management - Export File* in the header.
#### **PEL tanh(x) function fails for arguments greater than 355**

EDA00177900 — The PEL tanh() function fails for arguments greater than 355.

Workaround:

If argument is greater than 355, set tanh=1.

#### **Variable containing '/' not flagged as error when unresolved**

EDA00177768 — If you run a macro with an output or transform variable that contains slashes (e.g., Main/NewSetup/SetupVar) and the variable does not exist, IC-CAP treats the variable as a local variable.

#### **extr\_para function not working for all frequencies in array**

EDA00181689 — When generating a root model using the Frequency model variable in the */extr\_para/parasitics/extract\_parasitics* function (HPRoot\_wr), not all values of Frequency contained in the Setup parasitics *freq* array yield results.

#### **In PEL, Averages has extra space for hp35670.cxx**

EDA00179198 — The field name for *Averages* on the HP35670 instrument options has a trailing space in the name. When accessing that field from PEL, you must refer to it as "Averages " (note the trailing space).

#### **PEL recursion may not work if GUI callback is part of recursion**

EDA00184100 — Be careful that you do not trigger further callbacks in a callback that recurses upon the same function or IC-CAP may crash. An example of a problem would be a Variable Changed callback on a GUI Item that in turn changes the variable being changed each time it is run. For example, if you have a variable changed callback for variable *abc* that calls function *change* abc which is defined as:

change\_abc: abc=abc+1 Once *abc* changes, the system will call *change\_abc* which will again change *abc* causing the *change\_abc* function to be reentered. Such recursion can cause the stack to overflow. Focus changed callbacks that cause other callbacks can get into cycles of recursion as well.

#### **Problems reading long lines of PEL and circuit netlists**

EDA00183501 — Prior to release IC-CAP 2006A/B, a space was inserted every 1024 (UNIX) or 512 (Windows) characters in long lines of PEL and circuit netlists when written to file (.mdl, .cir, .xfm, e.t.c.). Starting with release IC-CAP 2006 and all subsequent versions, the program writes long lines without adding any extra spaces.

Prior to release IC-CAP 2006B Addon2, UNIX versions could only read long lines properly if they had spaces every 1024 characters. Windows versions could only read long lines properly if they had spaces every 512 characters. This means that IC-CAP 2006, IC-CAP 2006B, and IC-CAP 2006B Addon1 could not read their own files properly if they contained lines longer than 512 or 1024 characters depending on the OS. Only the first 512/1024 characters would be read in. As of release IC-CAP 2006B Addon2, the entire long line will be read without any assumption about whether the spaces are every 512 characters or 1024 characters—IC-CAP reads what is in the file.

Now with the change, if you read a file that has PEL/circuit lines longer than 1024 (UNIX) or 512 (Windows) characters and the file was saved with a version of IC-CAP prior to IC-CAP 2006, then the line will have extra spaces in it that may or may not cause problems with the syntax of the line. To address this issue with older model files, simply correct any such lines in the circuit/PEL window using IC-CAP 2006B Addon2 and resave the file. Files with long PEL/circuit lines written from any version of IC-CAP 2006 and later will have been written without any extra spaces and thus will read properly into IC-CAP.

# **Data Management**

#### <span id="page-74-0"></span>**Default file name in Selection field does not reflect file name field**

EDA00179376 — When you click the *Browse* button in the Export Data dialog box to change the path and/or file name, the default file name in the *Selection* field does not always reflect the contents of the file name field in the first dialog box.

- **•** If you indeed want to change it, this is not a problem.
- **•** If you decide to keep the path and file name displayed, review the *Selection* field carefully (or be sure you click *Cancel* instead of *OK*).

#### **Data type unknown in an MDM file**

EDA00178030 — When exporting data from IC-CAP to a Data Manager (MDM) file, you request the type of data to export, either Measured or Simulated. If an output is found that does not contain the requested data type, the other type is exported. So, if you request to export Measured data, then Measured data is exported from outputs of type M or B. However if only an output of type S is found, Simulated data is exported. Therefore, you do not know if the data in an MDM file is Measured or Simulated.

#### **MDM cannot distinguish output and transform with same name**

EDA00178025 — If an output and a transform have the same name, they look identical to MDM. If you choose to export the transform, both are exported to the MDM file.

Workaround:

The only way to distinguish the output data from the transform in the MDM file is to know that the first occurrence is the output data.

#### **No warning that transform name is invalid**

EDA00178468 – If an invalid transform name(s) is assigned to the MDM\_XFORM\_LIST variable, IC-CAP does not warn that the list of transform names is invalid.

#### **Not all variables in MDM\_VALUES\_LIST transferred to MDM file**

EDA00178417 — If a comma and a space separate *variable1* and *variable2* in the MDM\_VALUES\_LIST variable value, only the *variable1* contents are transferred to the MDM file. In other words, more than one delimiter in a row for the MDM\_VALUES\_LIST variable does not work.

Workaround:

Separate variables in the MDM\_VALUES\_LIST with only a single comma or a single space.

#### **MDM\_FILE\_PATH/NAME not correctly set using Export Data**

EDA00177401 — MDM\_FILE\_PATH and MDM\_FILE\_NAME variables are not correctly set when using Export Data functions in macros. Even if the MDM\_FILE\_PATH and MDM\_FILE\_NAME variables are set and you execute a macro that uses the export data functions, the *Data Management-Export File* dialog box appears but the selection doesn't point to the values set by the MDM\_FILE\_PATH and MDM\_FILE\_NAME variables.

#### **Import Create fails on setup with only CON sweeps**

EDA00180461 — If you perform an Import Create on a setup with only CON sweeps, in which the input names don't change but some CON values do change, the values for the CON inputs still show the previous values.

Workaround:

Delete all inputs prior to importing an all-CON setup.

#### **Using quote marks with ICCAP\_VALUES variable crashes IC-CAP**

EDA00184432 — If you add quotes around the name of a variable under the ICCAP\_VALUES section of an MDM file (e.g., "myvar" "123"), it will not read properly and will instead create a variable with the name of " and a value of everything else (e.g., Name=" Value=myvar" "123"). These are invalid values for a

variable table and are not properly prevented by IC-CAP. If you then try to save and reread such a corrupted variable table, IC-CAP will crash.

#### **MDM reader cannot read 0.000E+00**

EDA00184190 — The MDM reader in IC-CAP cannot read 0.000E+00.

Workaround:

<span id="page-76-0"></span>Use 0 or 0.0, but not E notation.

# **Hardware Manager**

#### **IC-CAP may crash during rebuild active list**

EDA00182296 — If you interrupt an "rebuild active list" operation by clicking both the Cancel and the Status window stop sign in succession, IC-CAP may crash.

Workaround:

Only use either the dialog Cancel or the Status window stop sign to interrupt a rebuild active list in progress.

#### **Hardware setup manager fails to update Interface list**

EDA00178394 — The hardware setup manager may fail to update the Interface list in the Hardware Setup dialog when you physically disconnect an installed interface (LAN or GPIB card) without first deleting it from the active interfaces list.

Workaround:

Before disconnecting an interface, such as a LAN box, remove it from the active Interfaces list in the Hardware Setup dialog.

#### **Hardware manager fails to recall saved .hdw files**

EDA00179427 — The hardware manager fails to recall saved .hdw files if the instrument list was deleted but the interface list was not deleted. The following is an example of an error message that appears in the Status window:

No interface file at select code -2 -- can't add Agilent E5270 0 18.

Workaround:

Before recalling a .hdw file, delete both the instrument list and the interface list.

#### **On the PC, defining usb0 as hardware interface crashes IC-CAP**

EDA00110565 — Selecting the following in IO setup cause a core file to be generated when *usb0* is selected as interface name in the Hardware Setup dialog.

VISA Type | Interface Discription ----------------------------------- USB | \*USB Instruments VISA name | SICL Name ------------------------- USB0 | usb0

#### Workaround:

<span id="page-77-0"></span>USB Instrument is not a supported interface. Do not use it. Use the Agilent 82357A USB/GPIB SICL/VISA interface instead.

# **IC-CAP Studio**

#### **Widgets in the Table are resized to 0x0 and not visible**

EDA00178913 — If you create a Table widget, with width and height options locked, and place it directly on a Page widget (other than the first Page), the widgets in the Table are resized to 0x0 and not visible when you change to that Page.

Workaround:

Place a Table with no options on a Page, then place the Table with the locked width and height inside of the first Table.

#### **Tasks not performed when GUI closed using windows manager**

EDA00177303 — If you create a GUI with a Cancel or Close button that not only closes the GUI but also performs other tasks, you need to be aware that the user can close the GUI using the window manager (x in upper left hand corner).

Closing the GUI using the window manager closes the GUI without alerting the GUI program that the GUI was closed. Therefore, the other tasks will not be performed.

#### **Edits to spreadsheet not relayed into variable table**

EDA00178427 — If you are creating a spreadsheet table and you specify a one dimensional array for the Entries option, the spreadsheet comes up as defined but edits to the spreadsheet are not relayed into the variable table. However, edits to the variable table are displayed in the spreadsheet table.

#### **If you select Add Child then Cancel, child still displayed in GUI**

EDA00181991 — If you are creating a GUI and you select Add Child then select Cancel, the child will be displayed in the GUI even though it is not listed in the tree of the Model GUI Items folder.

Workaround:

Add a dummy child, then delete it. The GUI will now match the Model GUI Items folder (i.e., there won't be any extra button entries).

#### **Visible Rows and Columns Visible options do not function**

EDA00184370 — The Visible Rows and Columns Visible options do not function on the Table GUI item.

Workaround:

Ignore the Visible Rows and Columns Visible options for Table GUI item.

#### **Widgets in table incorrectly sized**

EDA00180455 — If you create a table and select both Equalize All and Minimize Width, the widgets in the table may be incorrectly sized.

Workaround:

Do not select both Equalize All and Minimize Width.

#### **Dropdown combo in IC-CAP studio display hourglass**

<span id="page-79-0"></span>EDA00181821 — Dropdown combo boxes in IC-CAP studio may display an hourglass while selecting an entry. Please ignore the hourglass, the combo box will still work properly.

# **1/f Noise Extraction Toolkit**

#### **Changing icon name does not change subcircuit name**

EDA00177969 — If you change the 1/f Noise model icon name, the subcircuit name does not automatically change.

#### Workaround:

For each DUT, manually change the subcircuit name in the Test Circuit tab.

#### **Data lost after changing simulator**

EDA00179244 — Changing the simulator in the 1/f Noise Extraction Toolkit loads new Circuit, Subcircuit, and Parameter files. This can result in lost data. Therefore, you should not change the simulator in any window other than the 1/f Noise System Setting window.

#### Workaround:

Only change simulators in the 1/f Noise System Setting window and make sure you have Circuit and Subcircuit files specified for the new simulator (see IC.3195).

#### **Simulation ends with an error**

EDA00145431 – Changing the simulator in the  $1/f$  Noise Extraction Toolkit requires a dedicated circuit deck file that loads automatically. If you change the simulator without having this file, nothing gets loaded in the circuit deck. If you try to simulate, the simulation ends with an error.

Workaround:

Before changing the simulator, make sure you have a dedicated circuit deck file that loads automatically.

# **Statistics**

#### <span id="page-80-0"></span>**Options menu items are not functional for histogram**

EDA00177976 — The menu items under *Options* for histogram are not functional but can be selected.

#### **IC-CAP may crash when opening an invalidly formatted .sdf file**

EDA00181993 — If you attempt to open a ill-formatted .sdf file, the program may crash and generate a core file.

#### **Column 1 does not change to selected width**

EDA00178457 — If you change the column width, column 1 does not change to the number you select.

#### **Row or column moves one less than you specify**

EDA00184304 — When you move a row or column, the row or column moves one less than you specify. For example, if you specify to move row 1 to row 4, row 1 moves to row 3.

#### Workaround:

Add one to the desired row or column number. For example, if you want to move column 1 to column 4, specify column 5.

#### **One less boundary point than defined**

EDA00178684 — The scatter plots for non-parametric statistics display one less boundary point than what was defined in the Non-Parametric Analysis dialog box. For example, if 5 boundary points were defined, only 4 are plotted.

#### Workaround:

Define one more boundary point than the desired number in the Non-Parametric Analysis dialog box.

#### **Scatter Plot Matrices will also plot de-activated columns**

EDA00182301 — Scatter Plot Matrix plot will also plot columns marked as deactive if selected.

Workaround:

Select only columns of interest for the scatter plot matrix

#### **Scatter Plot Matrix print function does not work**

EDA00180102 — The print function for the Scatter Plot Matrix does not work.

#### **Importing an SDF formatted file causes IC-CAP to crash**

EDA00181354 — IC-CAP will crash if you attempt to *import* an SDF formatted file into the Statistical Analysis window. The statistics import function is used to import space delimited ascii formatted data only.

#### **Autoscale in Manual Rescale dialog produces unexpected results**

EDA00179003 — Using the Manual Rescale dialog to select *Autoscale* for the X axis of a histogram or CDF plot does not produce the expected result. Do not use this mode.

# **ERROR AEL0003 displayed while using Data Filter dialog**

EDA00177461 — When viewing the Data > Data Filter dialog in the Statistics package, do not change the column selected to an attribute column or you will see the following error:

ERROR AEL0003 (less than) file "../../../../projects/iccap/ael/icstat/icstatfilter.ael", line 194, column 28: parameter stack underflow

#### **Statistics with an underscore in the name cause problems**

EDA00182555 – Columns in statistics with an underscore  $(\_)$  in the name cause problems when performing Data Transformation.

Workaround:

Avoid using parameters with an underscore (\_) in the name.

#### **Statistics can be opened from PEL on all platforms**

EDA00183252 — The Statistics package can be opened from PEL on all platforms. The Statistics package should not open from unsupported platforms.

#### **Running Correlation Analysis on empty spreadsheet**

EDA00183021 — If you attempt Correlation Analysis with out any numeric values, (such as just after a *File > New*, or after adding text to one of the cells when all others are empty) an integer division by zero results which crashes IC-CAP on Solaris but only generates a floating point error on HP-UX.

#### **Spreadsheet macro** *mdm2stats* **does not work correctly**

EDA00183140 — In the demo\_features example file *8\_statistics/meas\_vs\_param\_stats.mdl*, if you run the macro *mdm2stats* accepting all the defaults, you will end up with 100 rows of data but only the first 11 will have real data. To begin statistical analysis after running the macro, select all blank rows and delete them.

# **Miscellaneous**

#### <span id="page-82-0"></span>**Attempting to open the file browser causes IC-CAP to crash**

EDA00178135 — Attempting to open the file browser after removing the execute permission from the current working directory will cause IC-CAP to crash.

Workaround:

None

#### **Parsing error message appears when parameter table cleared**

EDA00178157 — The Parameter table is cleared and a *parsing* error message appears. This problem will occur if you load a *.mdl* file that was saved in a previous session with SIMULATOR=xxx, and xxx is not properly defined in the

current session. (IC-CAP will assume the circuit is SPICE syntax, and if it is actually MNS or Saber, saving the file will overwrite the parameters previously saved in the file.)

#### Workaround:

The only way to preserve the parameters in the saved file is to exit IC-CAP without saving changes, define the simulator name in *usersimulators*, and restart IC-CAP. You can then continue making changes to parameters.

#### **No warning message displayed for invalid path statements**

EDA00180108/EDA00177979 — Be careful to use valid path statements for the USERSIMFILE variable and similar file definition variables in *iccap.cfg* or *.iccap* because IC-CAP will not display a warning message in this situation. If you set USERSIMFILE in *.iccap* to an undefined location, only the default SPICE2, SPICE3, and HPSPICE will appear when you choose Tools > Select Simulator.

#### **On UNIX, some newer printers not supported**

EDA00178844 — The version of ghostscript shipped with IC-CAP UNIX is not the latest version available, and it does not support some of the newer HP DeskJet printers, such as the HP CM1600.

Workaround:

Download the newest version of ghostscript from its web site at *www.ghostscript.com*.

#### **License Status window slow to display**

EDA00138685 — If you have a license.lic with 'uncounted' licenses (that is, the INCREMENT lines say 'uncounted' or 0 after the expiration date) and you do not specify the hostname properly (the first word after SERVER), selecting **Tools > License Status** will take excessively long.

Workaround:

Edit the license.lic file and specify the proper hostname. The proper hostname can be determined by selecting **Start > Settings > Control Panel > Network**.

#### **Floating point errors reported**

EDA00179241 — The computer related mathematical computational limit is ~1.7e-308 (double 64-bit). If you attempt to compute values smaller than that floor limit, floating point errors may be reported.

Workaround:

Do not attempt to compute values smaller than the system's numerical limit.

#### **Points per octave incorrect**

EDA00128781 — The definition for octave log sweep was corrected in IC-CAP 2004. Therefore, if you saved an .mdl file in IC-CAP 2002 or earlier that had an octave based log sweep, you may lose data when reading the file into IC-CAP 2004. However, if you specified both the *# of Points* and *Total Pts* with real numbers (not variables) **and** *# of Points* is divisible by 3, data will **not** be lost. In this case only, your data is properly read forward into IC-CAP 2004.

Workaround:

Open the .mdl file in IC-CAP 2002 (or earlier) then change the sweep type from LOG to LIST. This preserves the sweep values and you will not lose any data when you read the file into IC-CAP 2004.

#### **Warning issued about missing terminating character**

EDA00179272 — When running a simulation, a warning message may appear about a missing terminating character. This occurs if you added comments that included apostrophes or quote marks without matching end quotes. The message is merely a warning and does not affect the simulation.

Workaround:

To avoid the message, don't use apostrophes or unmatched quote marks in your comments. For example, \*"hello.

#### **If startup directory contains spaces, Gemx error occurs**

EDA00179237 — If during installation you select a startup directory that contains spaces, a Gemx error occurs. During installation on the PC, you can inadvertently select a startup directory that contains spaces by deleting the suggested directory and leaving it blank. Depending on your Windows configuration, the resulting default directory could be something like *Documents and Settings* which contains spaces.

#### **IC-CAP appears to be locked up after you click License Status**

EDA00177993 — If you have a lot of licenses on remote machines with a high latency network, IC-CAP appears to be locked up after you click Tools > License Status.

# **Printing plots with Area Tools on in black and white prints black squares for the area tools**

When printing IC-CAP plots, the area tools will just print as black blocks.

#### Workaround:

Turn off area tools display before printing.

#### **Data points not determined by calculation applied to reference**

EDA00184439 — IC-CAP can display curves with differing numbers of points on the same graph as long as IC-CAP can determine the origin of the data. Thus if you specify ../fgummel/ic as an X or Y on a plot, then IC-CAP knows the correct number of points per curve to use for ic data by referencing the fgummel setup. However, as soon as you apply *any* calculation to the reference, IC-CAP does not look *inside* the calculation to determine number of points so an expression like -1\*../fgummel/ic will generate N points of data, but in order to plot these N points, the plot needs to know how many points go for each curve. Since it doesn't look inside the

expression it defaults to the current setup and uses the points per curve in the current setup as the way to plot the N points of data.

#### **Problem with equations that rely on values defined later in model**

EDA00182880 — Avoid equations in DUT level Parameters that rely on values that occur later in the model (in setups or DUTS that occur below the current DUT in the DUTs Setup tree). Doing so will cause problems reading in the file where values will not be calculated correctly possibly leading to loss of data.

#### **Simulation fails if DC setup does not have LIN or CON sweeps**

EDA00182110 — If you create a DC setup that does not have a LIN sweep or CON sweep, then IC-CAP will not create a .DC line and the simulation will fail.

Workaround:

Add a dummy node that is set to a CON value.

# **Documentation Search**

#### **Partial word queries**

Using a partial word for a query entry could prevent the search engine from finding any matches. For example, when you perform a query, use a complete term such as hpeesofsim because no matches will be found for eesofsim.

#### **Boolean operators are not allowed in searches for exact phrases**

When searching for an exact phrase, Boolean operators (AND, NOT, OR) are not allowed in the query. For example, the exact phrase "design and display" is not allowed, and the following message will appear:

"Bad query. Not expected in phrase: and."

Workaround:

Try to reformulate your query using an alternate syntax such as:

#### design NEAR display

More information about this issue may be found by referring to the Agilent EEsof Knowledge Center at:

#### http://edasupportweb.soco.agilent.com/cgi-bin/show.pl?id= Learning\_Prd.4407

#### **Running a second search in the Documentation window causes an error**

When you run a search using the entry box available in the Documentation window, a Search window appears with the results. On UNIX, if you run a second search in the Documentation window (not in the Search window), a JavaScript error appears: "Search applet undefined".

Workarounds:

- **•** When the Search window is open, run any additional searches from the Search window.
- **•** If you prefer running additional searches from the Documentation window, close the Search window first, or click Reload in the Documentation window's toolbar, then run the search.

### **Documentation Search errors may occur on WinXP SP2 systems with local installations**

In certain cases, documentation search errors may occur on Windows XP SP2 systems if you are logged in as a local user without administrator privileges.

Workarounds:

- **•** Use a different web browser such as Netscape or Mozilla Firefox.
- **•** Have administrator privileges enabled for you.

More information about this issue may be found by referring to the Agilent EEsof Knowledge Center at:

http://edasupportweb.soco.agilent.com/cgi-bin/show.pl?id= Learning\_Prd.4523

# **Documentation/Online Help**

# <span id="page-88-0"></span>**Hyperlinks to PDF files do not work on Windows machines using Internet Explorer 6x**

In Microsoft Windows machines running Internet Explorer 6.x, there may be no response when a hyperlink to a PDF file is selected.

Workarounds:

**•** You may choose to reconfigure your Windows XP or 2000 machine to enable PDF files to open in Internet Explorer 6.0.

#### **For Problems Viewing PDFs from a local installation of ADS.**

To accomplish this use the following four procedures:

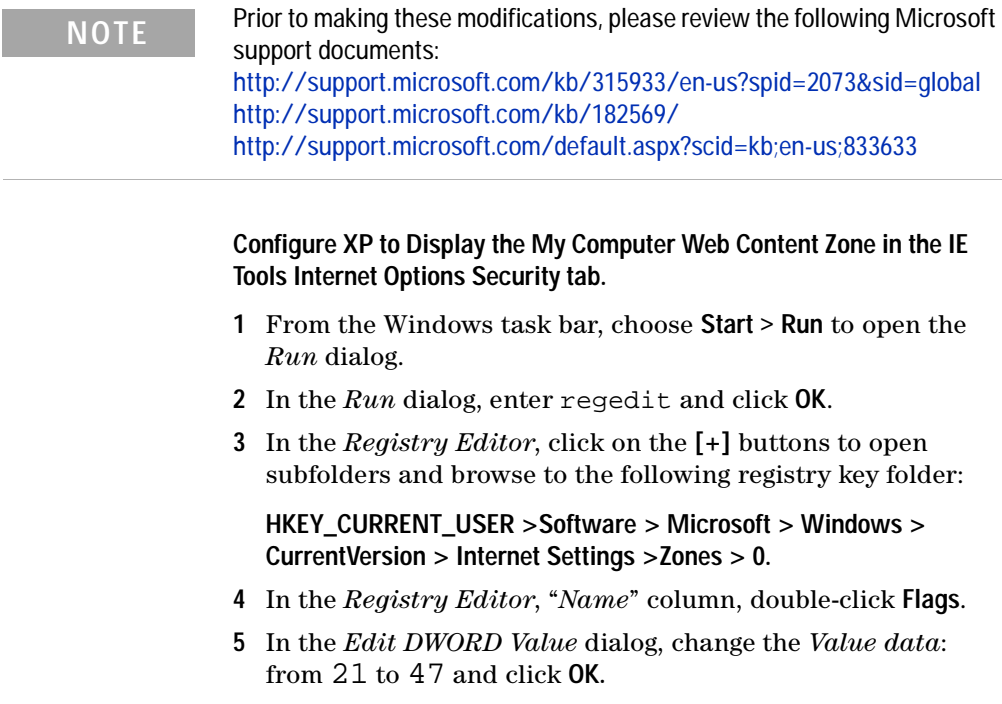

**6** In the *Registry Editor*, choose **File > Exit**.

**Configure IE Internet Options "Advanced" Settings (Windows XP only).**

- **1** From the Windows task bar, choose **Start > Internet (Internet Explorer)** to open Internet Explorer (IE).
- **2** In IE, choose **Tools > Internet Options**.
- **3** In the *Internet Options* dialog, click the **Advanced** tab.
- **4** Scroll down to the *Security* section and select the "*Allow active content to run in files on My Computer*" checkbox.
- **5** In the *Internet Options* dialog, click **Apply**.

#### **Configure IE Internet Options "Security" Settings.**

- **1** In the *Internet Options* dialog, click the **Security** tab.
- **2** In the "*Select a Web content zone to specify its security settings*", click **My Computer**.
- **3** In the *Security level for this zone* group, click **Custom Level**.
- **4** In the *Security Settings* dialog *Reset custom settings* group *Reset to:* drop-down list, choose **Medium** and click **Reset**.
- **5** In the "*Warning! Are you sure you want to change security settings for this zone?"* dialog, click **Yes**.
- **6** In the *Security Settings* dialog, click > **OK**.
- **7** In the *Internet Options* dialog, click > **OK**.
- **8** Close all instances of Internet Explorer.

**NOTE** If you still cannot open PDFs:

Repeat Steps 1 through 8 in, "*Configure IE Internet Options Security Settings*."

Ensure that Acrobat Reader is configured to open PDF files within the browser (In Acrobat Reader, click **Edit > Preferences > Options** and ensure the checkbox "*Display PDF in Browser*" is selected.

**For Problems Viewing PDFs on the Web:**

On some machines there is a problem with the security settings in Internet Explorer 6x. In this case, the following steps may resolve the problem:

- **1** Open IE 6.x.
- **2** Choose **Tools > Internet Options**.
- **3** Click the **Security** tab.
- **4** Click the **Local Intranet** icon.
- **5** Click the **Sites** button.
- **6** Click the **Advanced** button.
- **7** Enter "*http://eesof.tm.agilent.com*" in the "*Add this Web site to the Zone*" field.
- **8** Click the **Add** button.
- **9** Accept the changes to the preceding dialogs by selecting **OK**  for each.

#### **Alternately you may:**

- **•** Right-click the PDF hyperlink, then choose "*Save Target As*".
- **•** Use a different web browser such as Netscape or Mozilla Firefox.

More information about this issue may be found by referring to the Agilent EEsof Knowledge Center at:

http://edasupportweb.soco.agilent.com/cgi-bin/show.pl?id=L earning\_Prd.4529

#### **On Linux Systems, PDF Files May Not Open Using the Mozilla Browser.**

This happens because the Mozilla browser expects the PDF application to be in a specific location, and this may not be the case. To solve this problem, modify the location of the PDF application specified in the browser settings. This modification will be retained for future use.

# **Index**

# **D**

data management, [75](#page-74-0)

# **H**

hardware manager, [77](#page-76-0)

# **I**

I/F noise extraction toolkit, [80](#page-79-0) IC-CAP studio, [78](#page-77-0) instrument specific , [44](#page-43-0)

# **M**

measurement/calibration , [48](#page-47-0) miscellaneous, [83](#page-82-0) model specific , [35](#page-34-0)

# **O**

optimization , [51](#page-50-0)

# **P**

PDF opening files , [89](#page-88-0) PEL , [70](#page-69-0) platform specific, [62](#page-61-0)

# **S**

simulator specific, [52](#page-51-0) statistics , [81](#page-80-0)

**Index**